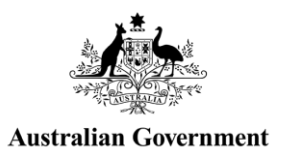

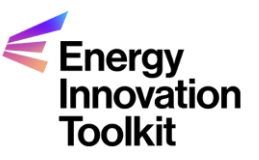

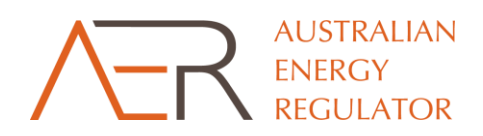

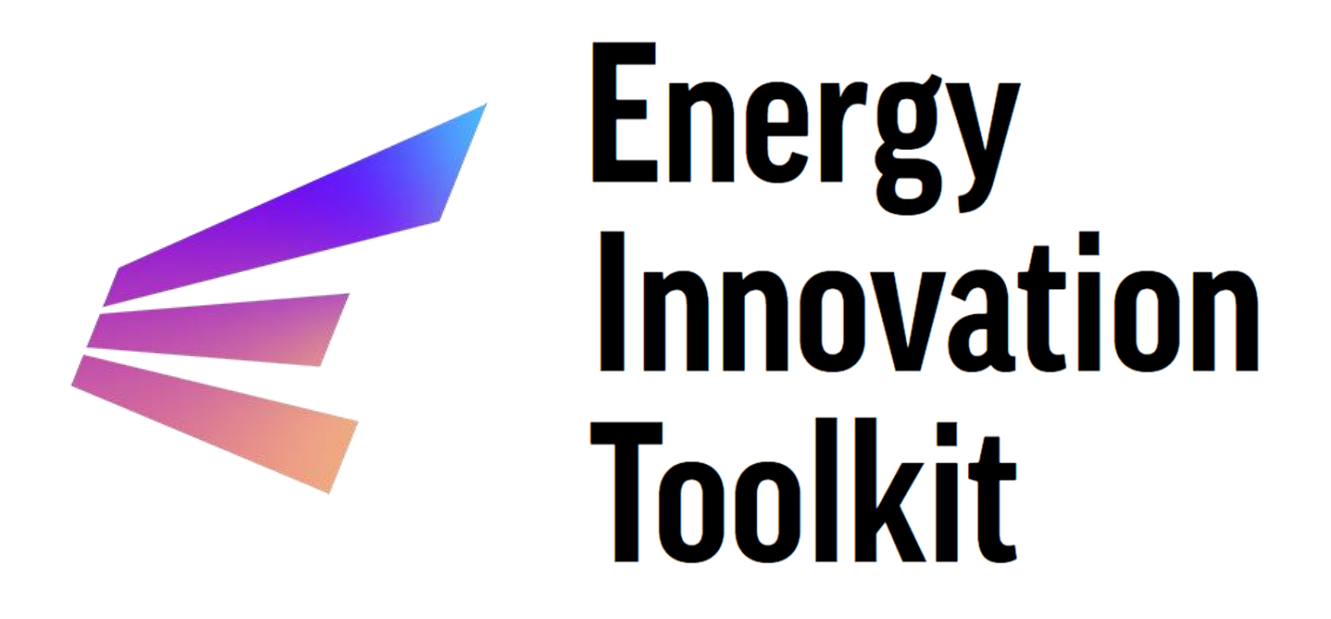

# <span id="page-0-0"></span>**Portal Services Guide**

# **Contents**

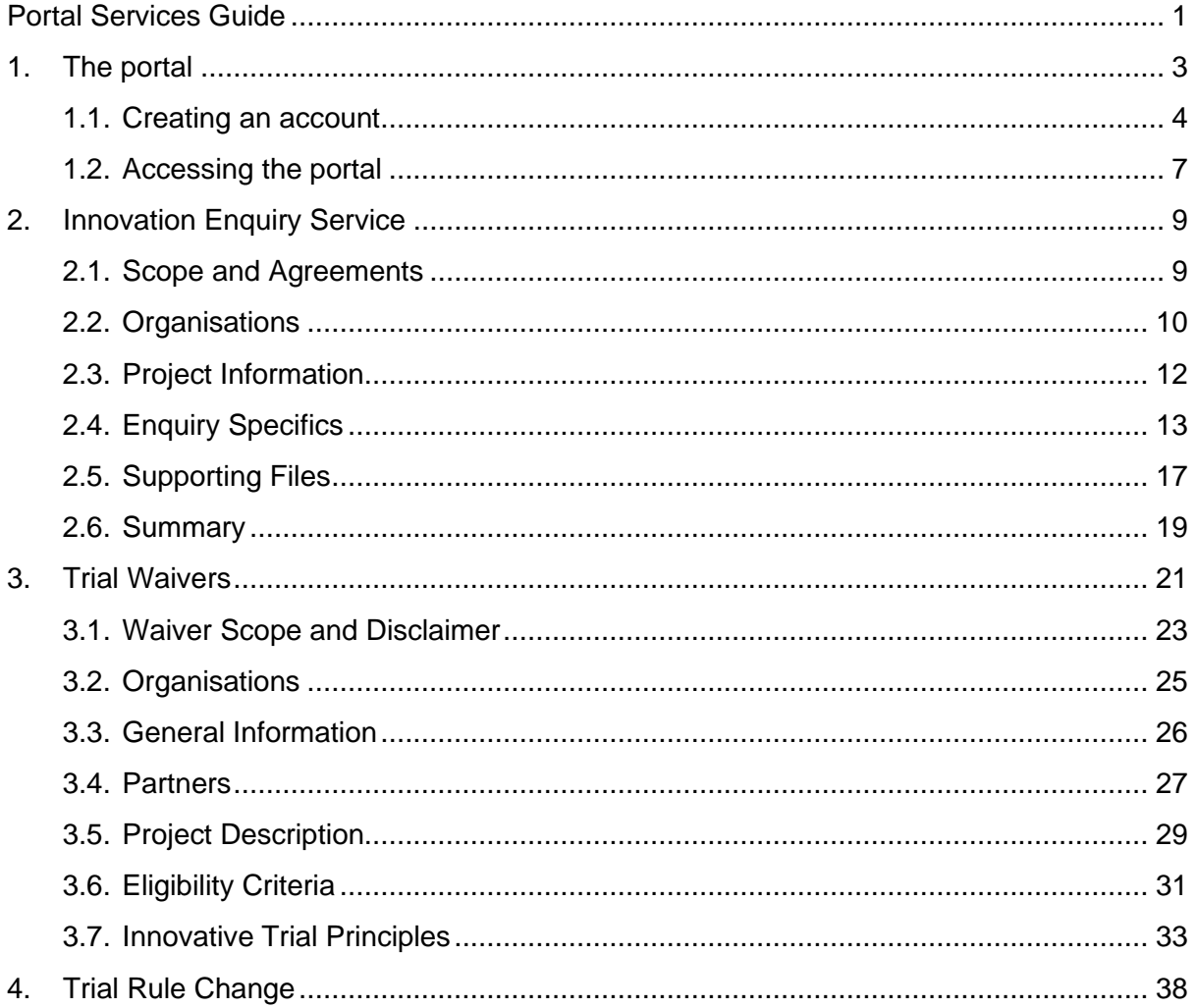

# **Further Assistance**

This guide provides a step-by-step overview of how to use the portal to apply for a trial waiver and trial rule change, and how to submit an enquiry to the IES. The guide also outlines the kind of information to include in a submission.

Prior to lodging an enquiry and trial application, users may wish to review guidance information on the Energy Innovation Toolkit website:

- About the [Innovation Enquiry Service process](https://energyinnovationtoolkit.gov.au/about/about-innovation-enquiry-service-process)
- An overview of the [trials framework](https://energyinnovationtoolkit.gov.au/trials/trials-process)
- How the AER [assesses trials](https://energyinnovationtoolkit.gov.au/trials/how-we-assess-trials)
- The **ESC** trial waiver webpage

This document is designed to provide visual guidance through the portal for users looking to access the IES or submit a trial application. If you require a different format or alternative assistance to use the portal, please contact the Energy Innovation Toolkit team at [regulatorysandbox@aer.gov.au.](mailto:regulatorysandbox@aer.gov.au)

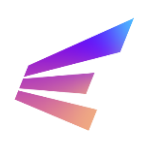

# <span id="page-2-0"></span>**1. The portal**

The Energy Innovation Toolkit portal (the portal) provides a secure and centralised platform for users of the Energy Innovation Toolkit to:

- seek informal guidance from the Innovation Enquiry Services (IES)
- apply for trial waivers issued by the AER or Essential Services Commission (ESC) offering regulatory relief
- apply for trial rule changes administered by the Australian Energy Market Commission (AEMC).

The portal can be accessed through the Energy Innovation Toolkit website [services page.](https://energyinnovationtoolkit.gov.au/services) Users should be aware that the portal is hosted on a different website and should check to ensure the URL begins with:<https://aerportal.powerappsportals.com/>

Portal accounts allow users to lodge and manage IES submissions and trial applications in a case management system and enables Toolkit project partners<sup>1</sup> to collaborate when assessing applications or responding to enquiries.

*Applicants are strongly encouraged to reach out to the Energy Innovation Toolkit team before submitting an application for a trial waiver or trial rule change.* 

The Portal Services Guide is best used in conjunction with information on the [Energy Innovation](https://energyinnovationtoolkit.gov.au/about)  [Toolkit website](https://energyinnovationtoolkit.gov.au/about) about the scope of the Toolkit's services, the roles and responsibilities of Toolkit Project Partners and what can and cannot be applied for.

The Energy Innovation Toolkit portal has a **15-minute time-out function** for information safety and security. This means any information that has not been saved, either by saving a draft or progressing the application, will be lost after 15 minutes idling on webpage. For this reason, users should consider drafting submissions with significant volumes of information prior to beginning an application in the portal.

*<sup>1</sup> Staff at the ESC, AEMC and the Australian Energy Market Operator receive access to individual matters when appropriate. While the Australian Renewable Energy Agency is a project partner, it does not have a role in assessment or monitoring of trials and does not have direct access to the portal.*

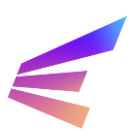

# <span id="page-3-0"></span>**1.1. Creating an account**

Users without an existing account may register a new one from this screen by click the **Register for Toolkit** button.

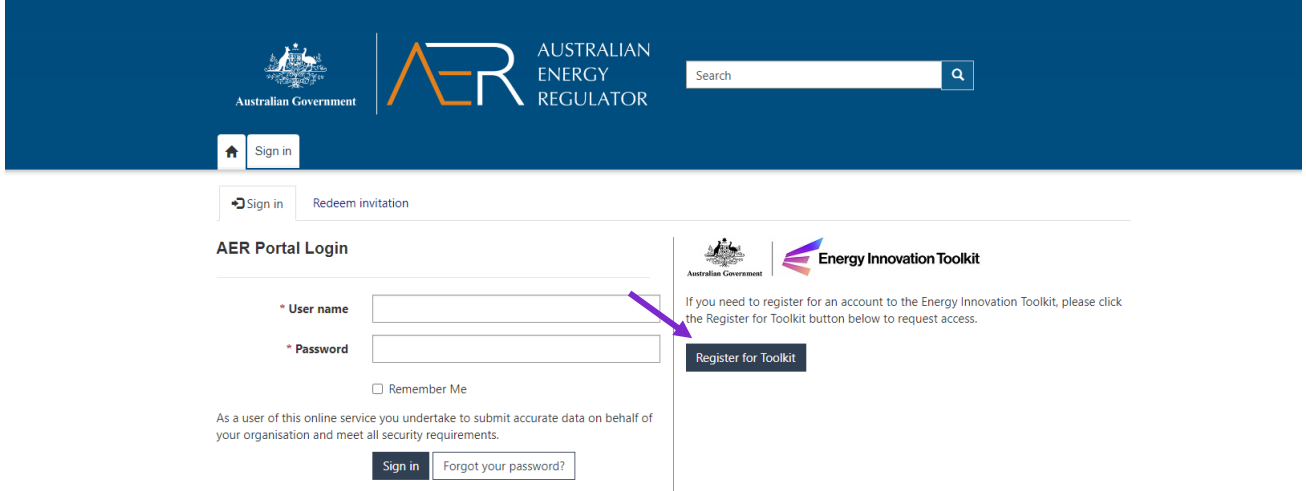

Users may then enter information to register to use the portal. Any fields marked with an asterisk are mandatory. Once complete, click **Submit Registration Request**.

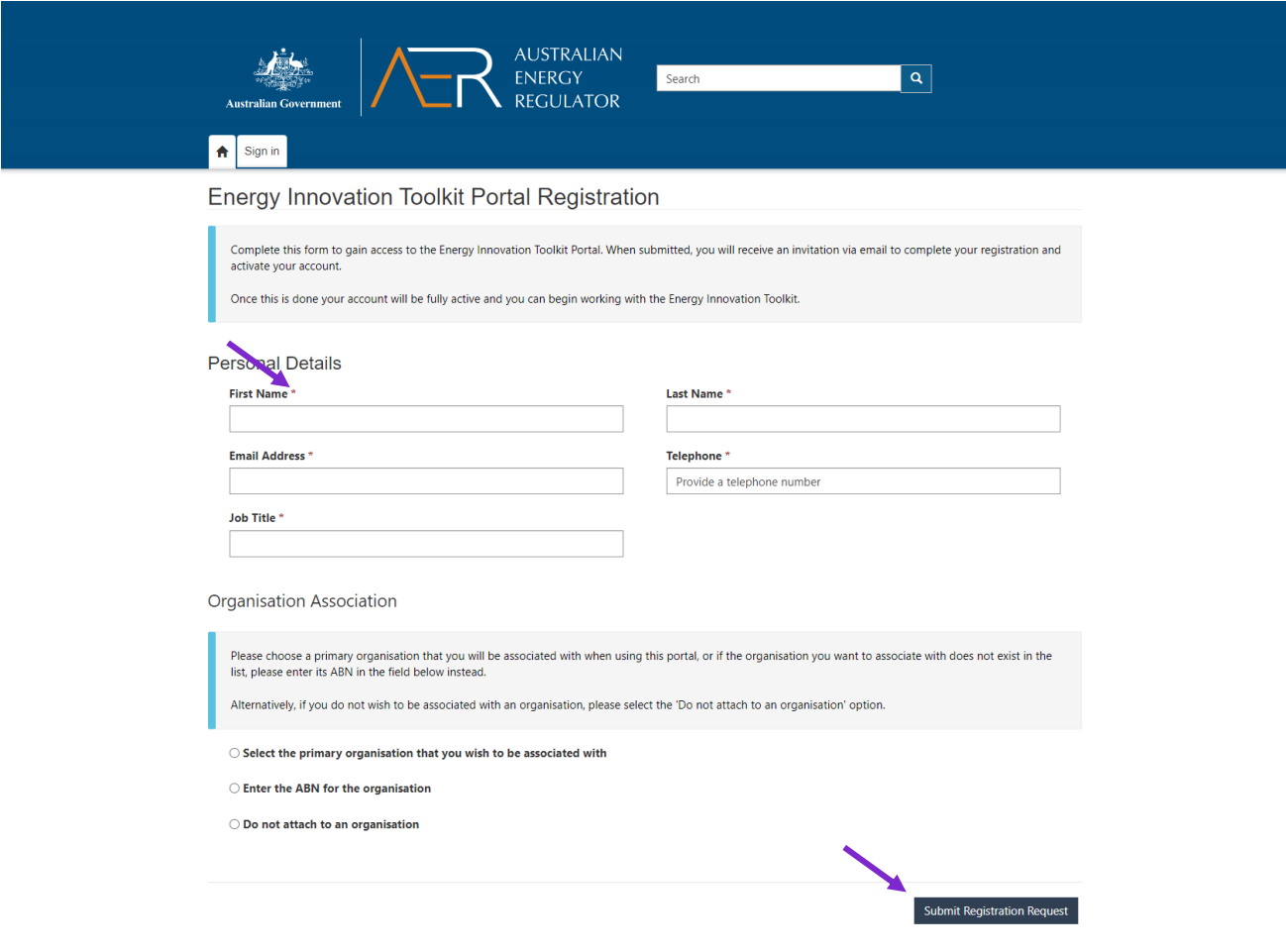

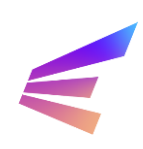

The information input during registration will be included on any IES enquiries and trial applications and will be used by the Energy Innovation Toolkit for any correspondence (like follow-up questions or meetings), so it is important this information is accurate.

If a user represents an organisation, the information may be entered at this time but is not required. Users may add organisation associations later or identify organisations in individual submissions.

Once a registration request has been submitted, a confirmation screen will direct users to an invitation email sent to the registered email address.

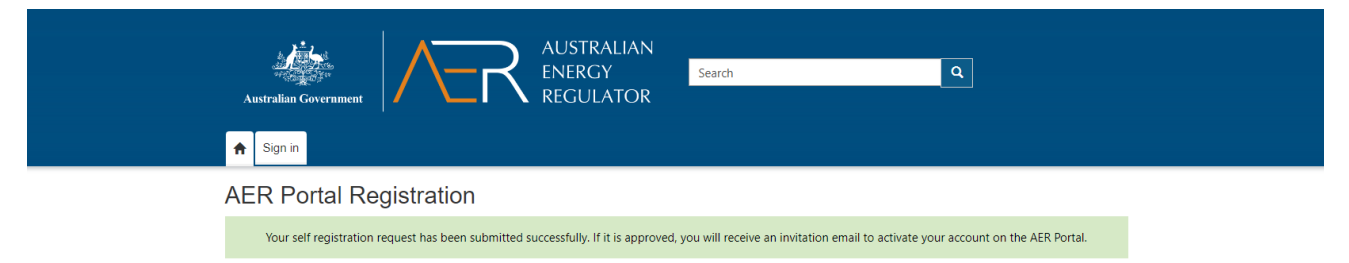

The email will include a link to create an account, and an invitation code. Click the hyperlink in the email to redeem the invitation code.

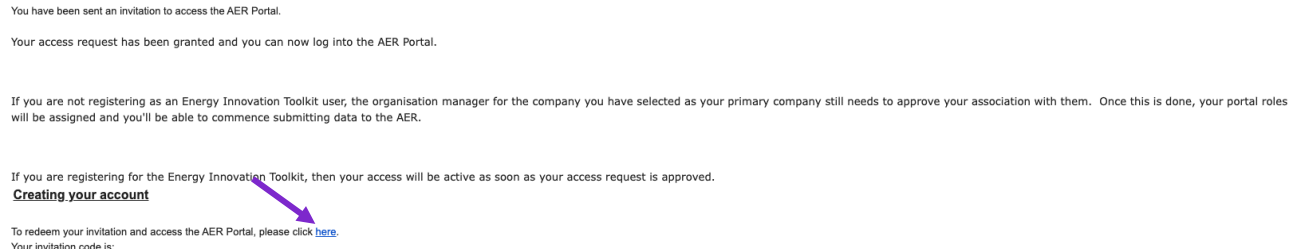

Clicking the link will redirect the browser to an invitation code screen. The invitation code field should auto-fill with the relevant code, but if it doesn't, users can copy the invitation code from the email into the field and click **Register**.

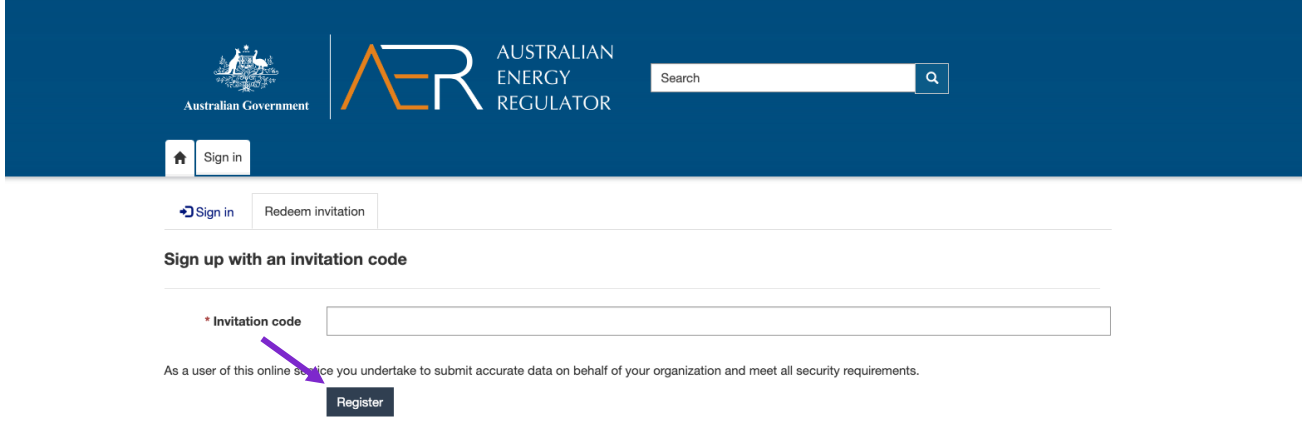

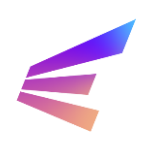

The following page requires the user to enter their registered email and create a username and password. Once these fields are completed, click **Register** to continue.

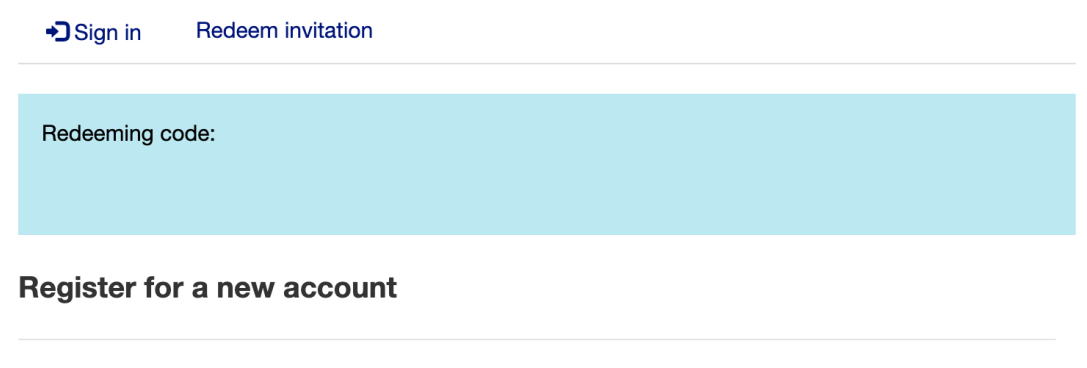

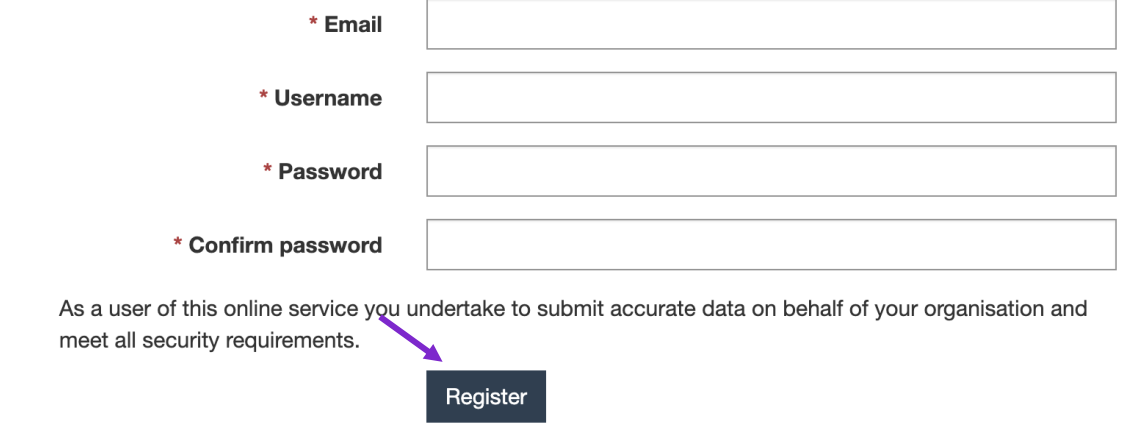

*The username may be selected by the user. To ensure the username is easy to remember, users may consider choosing the registered email address.*

Once registered, users will be direct to review terms and conditions and accept. Terms and conditions must be accepted each time users access the portal.

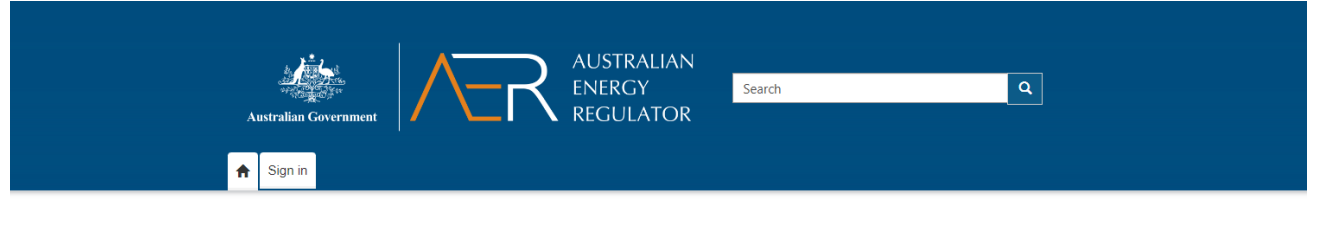

#### **Terms and Conditions**

The Australian Energy Regulator (AER) portal is an online digital service of the Australian Government and access is restricted to authorised users only.

As an authorised user you are responsible for:

- Providing correct and up-to-date information to the AER on behalf of your organisation
- Neeping your login details safe and making sure that only you can access the portal with them<br>• Reeping your login details safe and making sure that only you can access the portal with them<br>• Informing the AER if you thi

You must not use this online service:

- For any illegal or fraudulent activity
- 
- To access data without authority<br>• To insert, alter, erase or destroy data without authority
- . In a way that impedes or prevents access to the service by other users

 $\Box$  I agree to these terms and conditions.

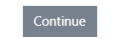

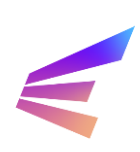

# <span id="page-6-0"></span>**1.2. Accessing the portal**

When accessing the portal, the login screen will be visible as shown in the below screenshot\*.

Returning users with existing accounts may log-in using by entering their username and password and clicking **Sign in**.

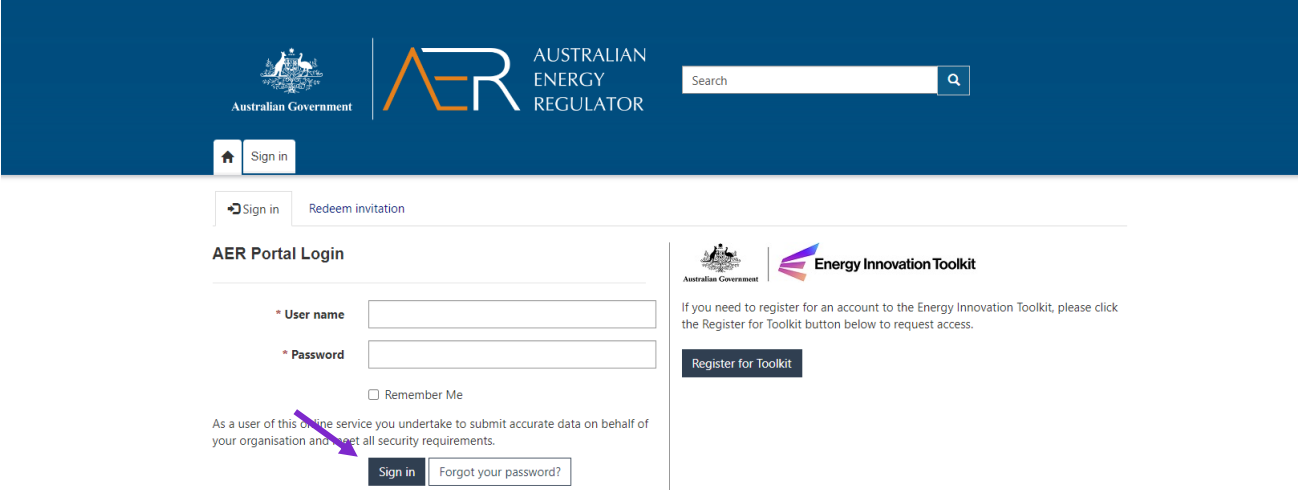

The portal utilises two-factor authentication. When signing in, users will be asked to enter a code sent to their registered email address.

Click **Verify** to continue and accept the terms and conditions on the next screen to access the portal. Accepting the terms and conditions is required on log-in.

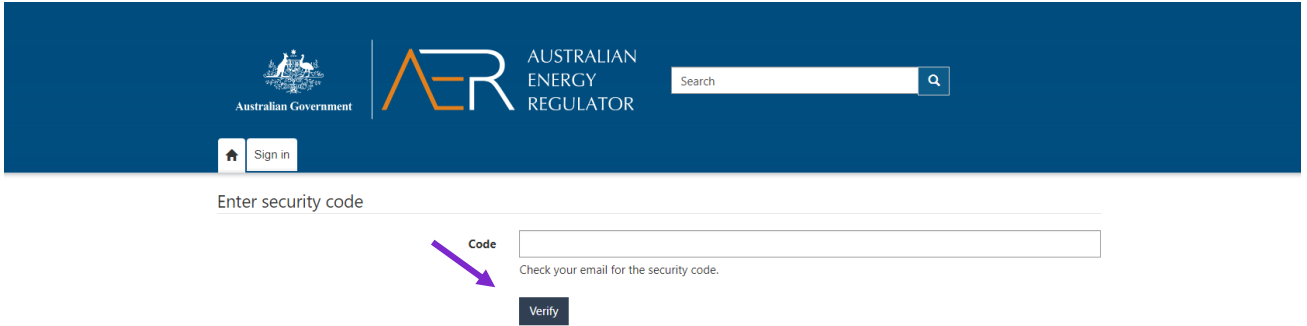

\* In some cases, a link to the portal may take users to a different landing page. Click the **Sign in** tab at the top of the screen to access the login function.

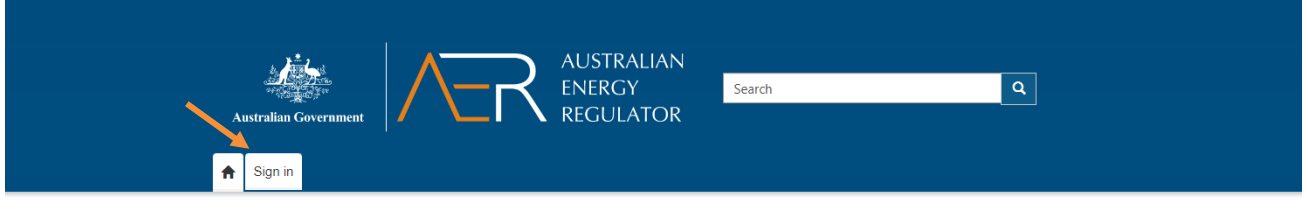

Welcome to the AER portal

#### Getting started

Please register for the AER Portal via the Sign In link above in order to access the areas that you require.

If you have just registered as a user, the menu options you require will be visible once your user request has been approved by the AER.

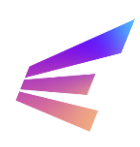

Once a user has accessed the portal, they may choose to review their information by clicking the tab with the user's name and selecting **Profile**.

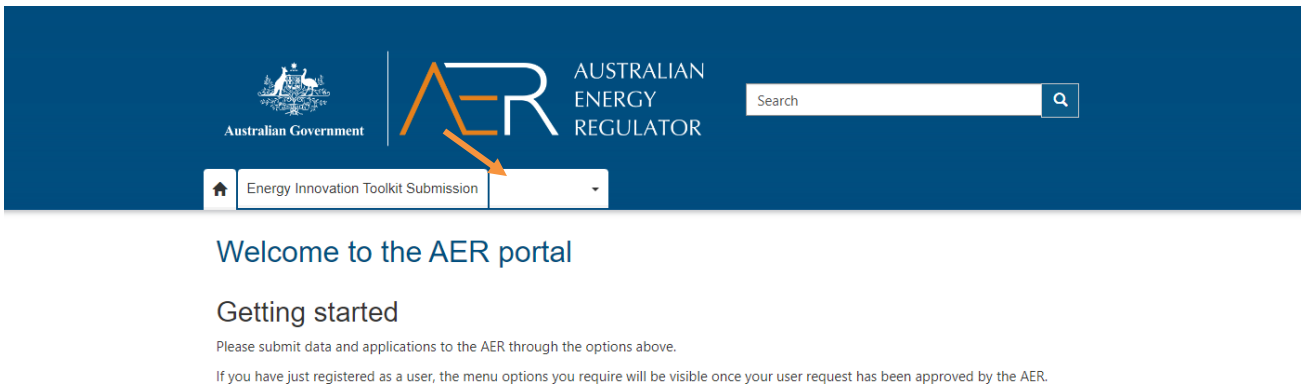

The profile tab allows users to update their information, change email and passwords and link organisations to their profile. This information must remain accurate for communication purposes.

#### Profile

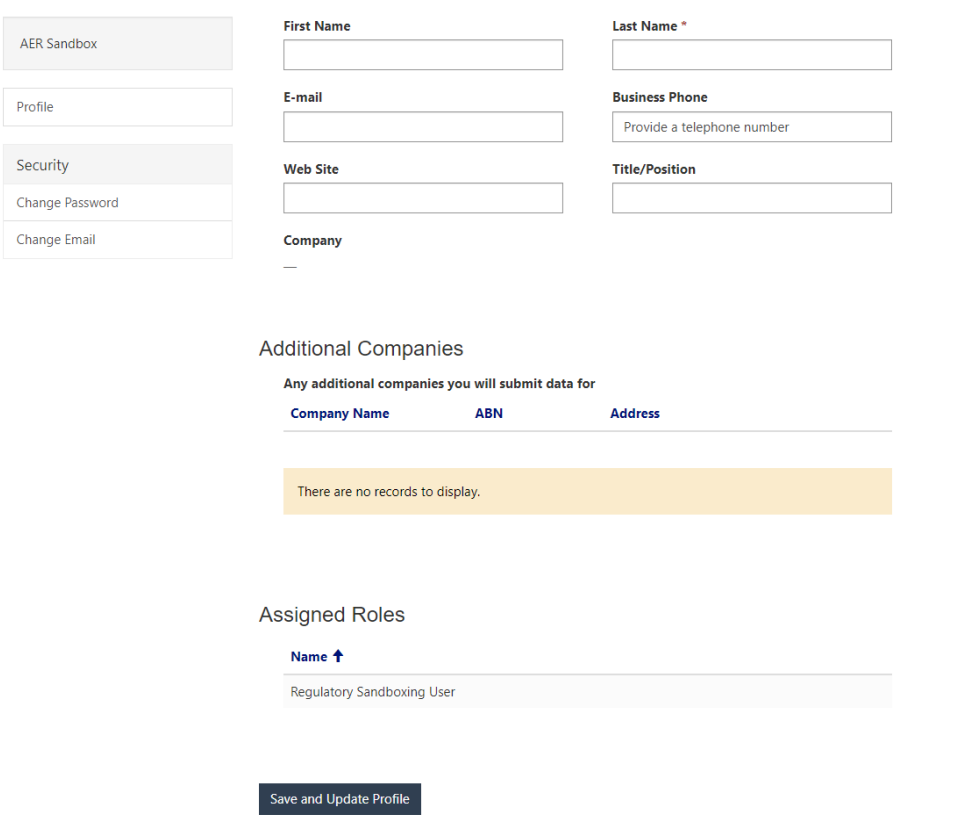

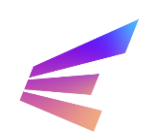

# <span id="page-8-0"></span>**2. Innovation Enquiry Service**

To begin an IES submission, select the **Energy Innovation Toolkit Submission tab** at the top of the screen. This leads to a page explaining the types of submissions the portal will accept. This will also be where users can access their submissions at any time. To begin an application, click **Apply Here**.

*Applications are saved as a draft after users progress to a new page. Drafts are stored in the portal system, but users should note that* drafts are deleted after 30 days of inactivity*.*

The user is then required to select an application type from a drop-down menu, select **IES enquiry**. In the second field, give the enquiry a title. A brief description of the project or the topic of the enquiry is best. Click the **Next Page** button to continue.

# <span id="page-8-1"></span>**2.1. Scope and Agreements**

The following page contains important information about the scope of the IES and advises users how the Energy Innovation Toolkit team may use and disclose personal and confidential information. These agreements may be expanded by clicking the **+** box on the right-hand side of the screen. Users must review and understand each the three agreements and agree to each agreement by clicking the check box. To continue, click the **Next Page** button.

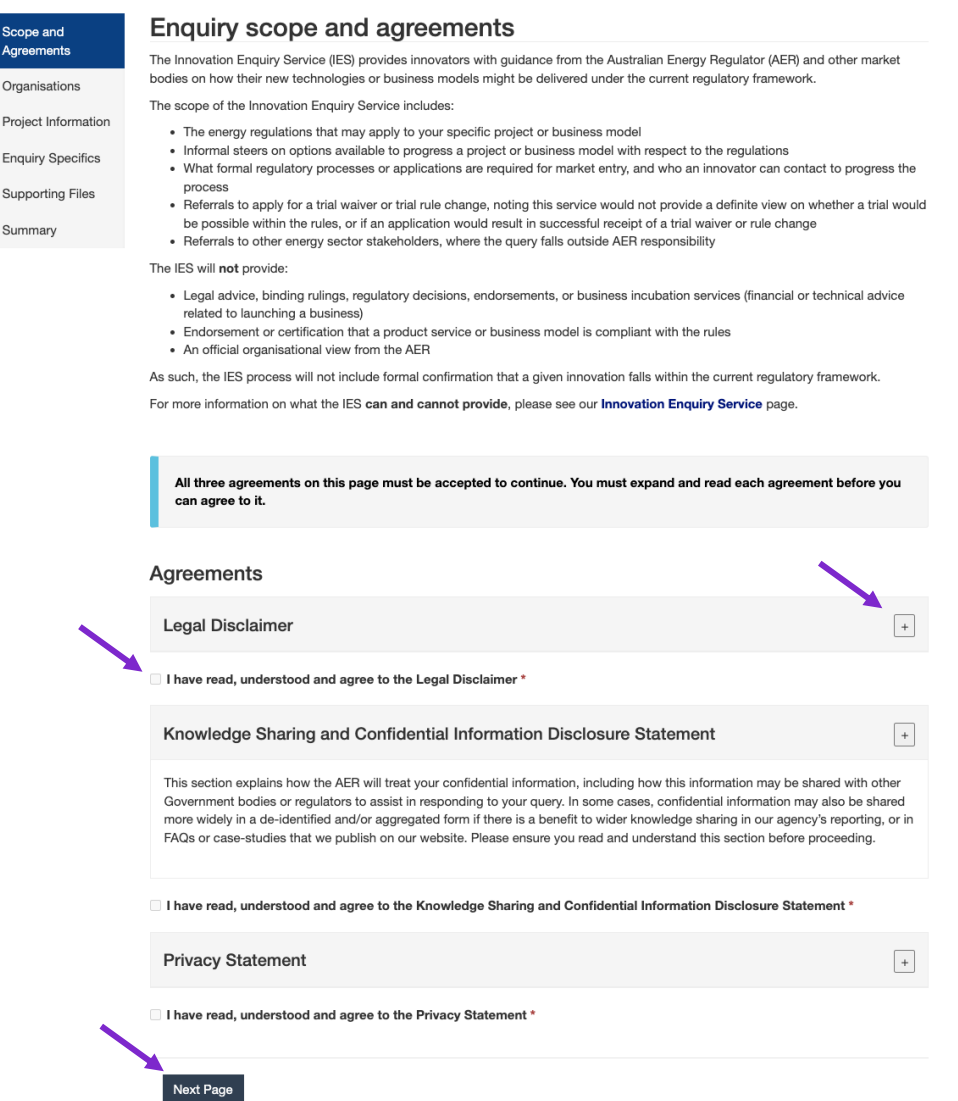

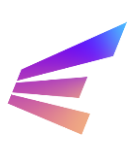

# <span id="page-9-0"></span>**2.2. Organisations**

User may then choose to include any organisations associated with the enquiry, including agencies the user is representing or advising or any organisations involved in the project.

- ➢ If a user does not wish to include an organisation, select 'No' from the dropdown box and click **Next Page**.
- ➢ To add an organisation, select '**Yes'** in the dropdown box.

Home > Energy Innovation Too... > Energy Innovation Toolkit - IES Enquiry

#### Energy Innovation Toolkit - IES Enquiry - SBX-00000

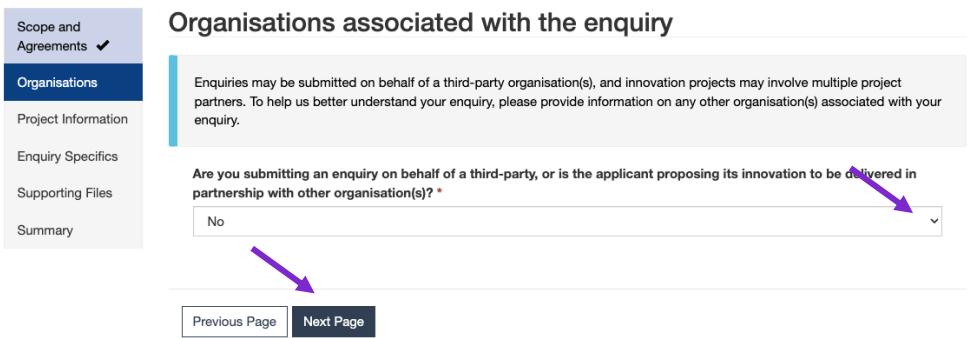

Once '**Yes**' is selected, a new option will appear. To add an organisation, click the **Add Organisation** button.

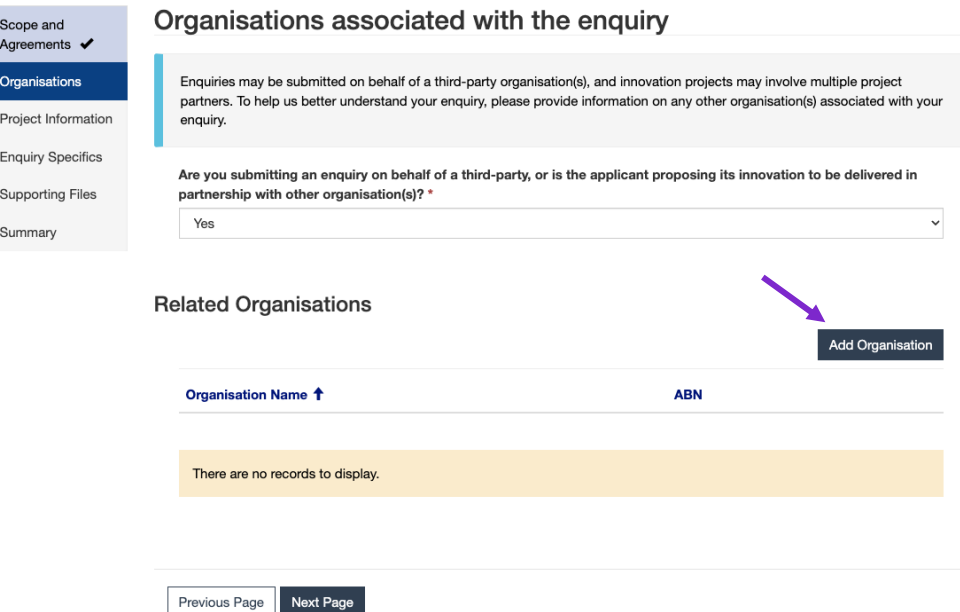

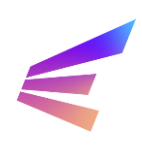

A pop-up box will appear, allowing users to link an organisation to the enquiry. Users should note that organisations must possess a registered Australian Business Number (ABN) to be linked to the enquiry in this way. Should users wish to reference an organisation that does not possess an ABN (including overseas organisations), please include this information in the project information section later in the process. The pop-up includes a link to the Australian Business Register ABN lookup tool.

The Organisation Name will automatically fill when users enter the ABN. There is also a field for users to describe the involvement of the organisation. When complete, click **Create Organisation**. Users may add multiple organisations.

When all involved organisations have been linked to the matter, click **Next Page**.

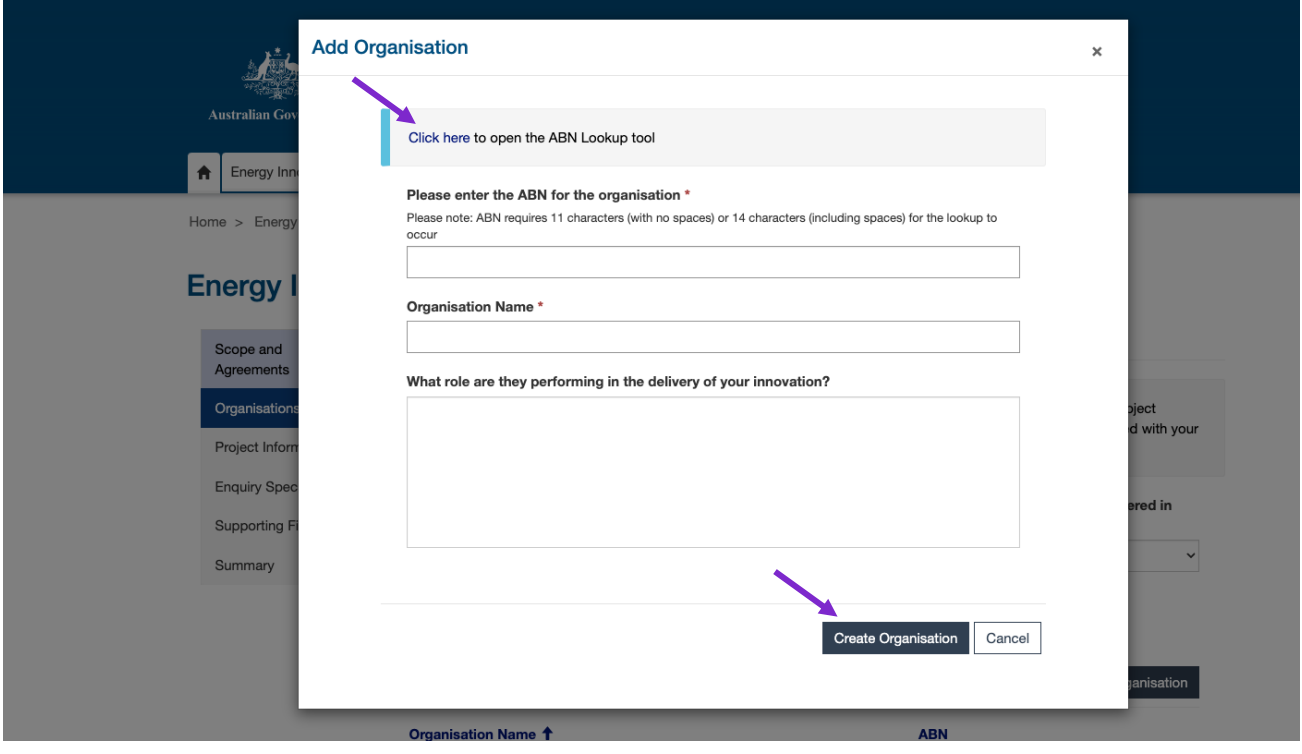

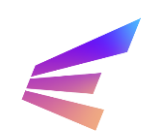

# <span id="page-11-0"></span>**2.3. Project Information**

This page requests specific detail about the contexts of the enquiry. Questions marked with an asterisk (\*) are required. If users are uncertain about any of the questions, select an '**unsure**' response. Underlined terms will provide definitions when the cursor hovers over them.

Home > Energy Innovation Too... > Energy Innovation Toolkit - IES Enquiry

### Energy Innovation Toolkit - IES Enquiry - SBX-00000

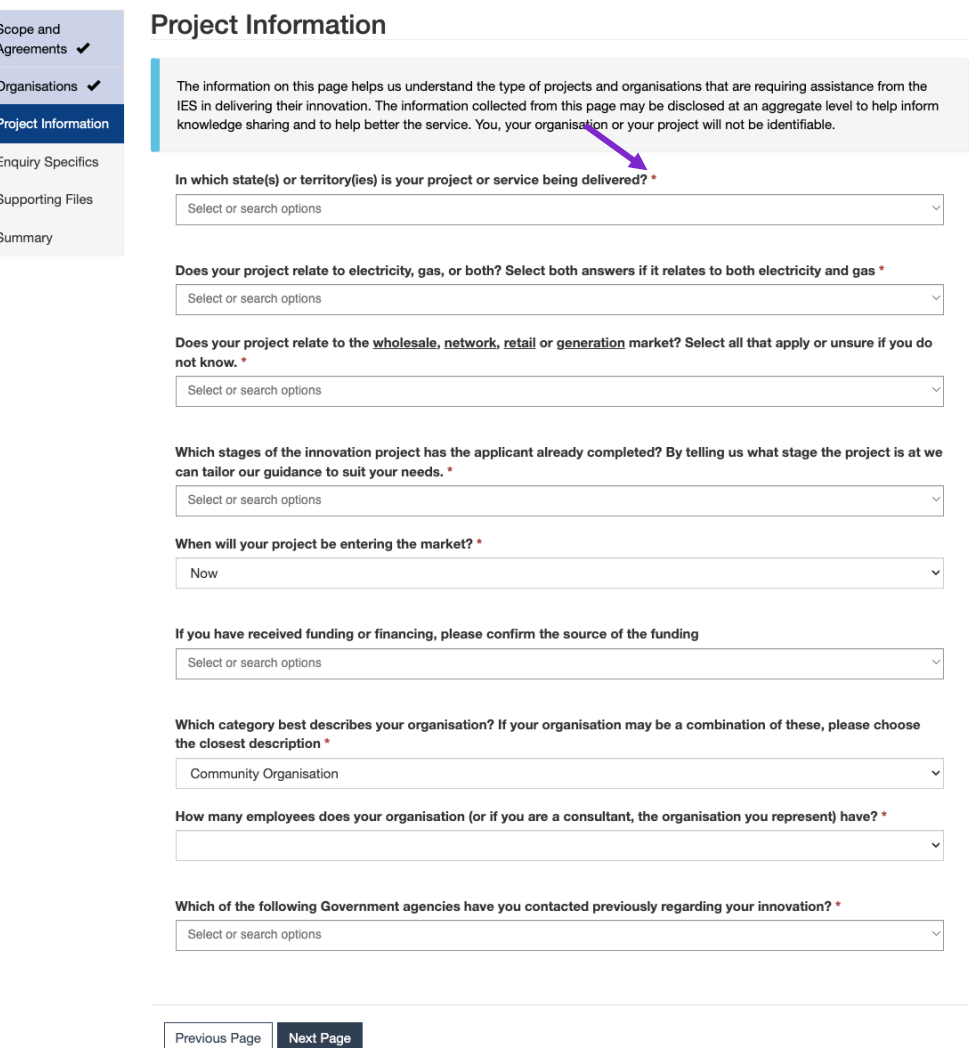

Any previous engagement with government agencies can be noted in this section. Providing this information and, where possible, the specific team or person involved, may assist the Energy Innovation Toolkit in developing a response.

Once complete, click **Next Page** to continue.

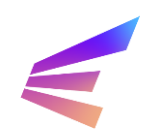

# <span id="page-12-0"></span>**2.4. Enquiry Specifics**

The Enquiry Specifics page is the most detailed part of the application. This section will break down each of the four questions with tips and examples. Each field has a character limit of 5000 words. Should users need to provide limited further information or additional resources, the following screen will offer a place to upload files. Please ensure no sensitive information (like consumer personal information) is included without consent.

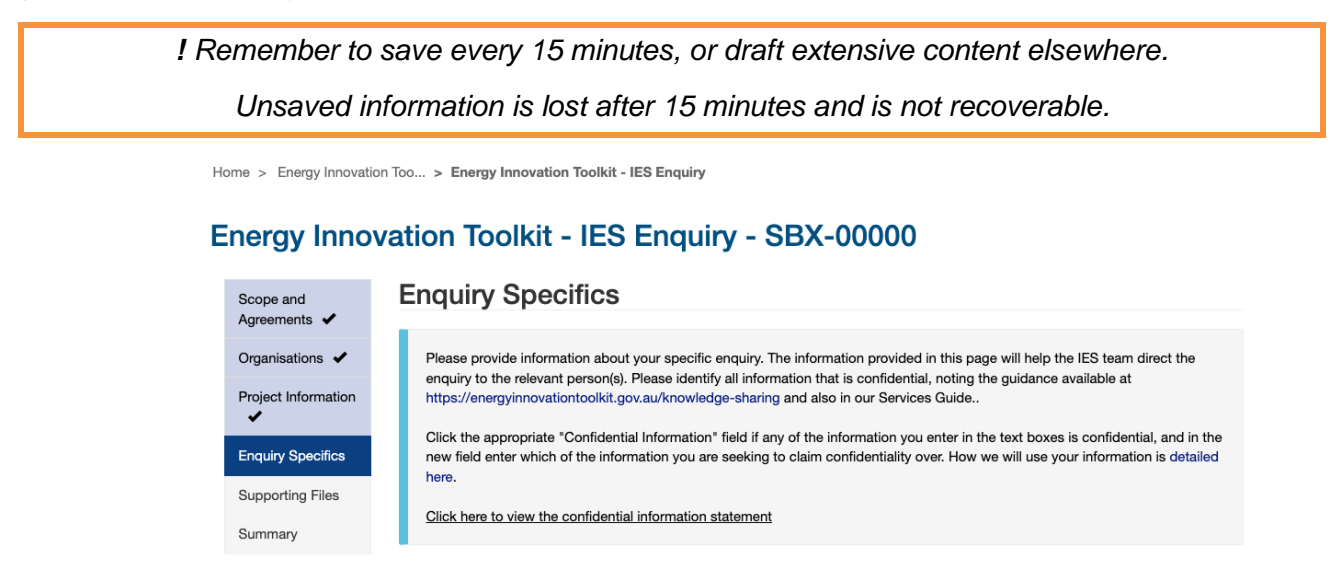

This part of the application may require users to include confidential information. It is a condition of accessing the service that users agree to us sharing de-identified, aggregate information about their projects for government and knowledge sharing purposes.

To understand how the information is used, how confidential information is managed and what knowledge sharing processes are in place, visit the Energy Innovation Toolkit [website.](https://energyinnovationtoolkit.gov.au/knowledge-sharing)

To claim confidentiality over any specific elements of the enquiry, tick the box next to the words 'If you have any confidential information to identify here, please tick this box and input below'. Ticking this box will reveal a new field wherein users can specify which parts of the response are confidential. Please include reasoning to support confidentiality claims.

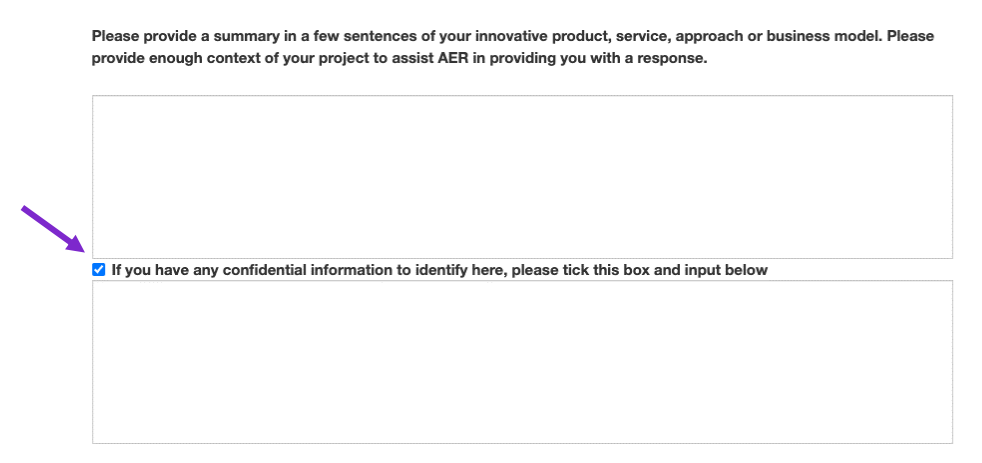

Please note that claiming confidentiality over certain information in the above manner does not override the information sharing agreements set out at the start of the Portal. By consenting to those agreements and completing this application, users agree to the Energy Innovation Toolkit sharing details (including confidential information) about enquiries with the other energy market bodies who

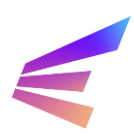

are project partners (the Australian Energy Market Commission, the Australian Energy Market Operator and the Essential Services Commission) to enable them to provide responses to the enquiry, and to the Energy Innovation Toolkit sharing de-identified aggregate information about the enquiry more broadly for reporting and knowledge sharing.

# **Project Description**

Please provide a summary in a few sentences of your innovative product, service, approach or business model. Please provide enough context of your project to assist AER in providing you with a response.

**Project Description** 

Please provide a summary in a few sentences of your innovative product, service, approach or business model. Please provide enough context of your project to assist AER in providing you with a response

If you have any confidential information to identify here, please tick this box and input below

The first question requests context to frame the enquiry. This section should include any information about the business or product/service relating to the questions. The Energy Innovation Toolkit needs to understand how the proposal will be run and how it will be experienced by end-users. Further information about the stage the project has reached and the scope of the project (including, where relevant, generation capacity and type, retail and network arrangements, consumer type and numbers, types of prospective partners and existing arrangements, registrations, exemptions).

The more information available, the more targeted the final guidance will be, however all IES enquiries are at different stages of development and users should provide the information they have available – the IES can provide feedback and assist provide guidance to flesh out these ideas.

The following example is provided to guide submissions, not as a minimum requirement. The hypothetical scenario sets out the nature of the business and products (both present and future), what approvals have already been sought and what action has already been taken, the intended customer base and how it will address their needs and the context in which it will be operating:

### *Example project description:*

*I work for Example Company, a new start-up solar company operating in Victoria. We have recently secured funding to purchase land and develop a new form of solar farm outside of Small Town and have already begun development of this 2MW facility (having obtained the relevant development approvals from our local council). Our business model is designed to address a need in Small Town for cheap and clean electricity. We will be selling electricity at up to 30c/MWh cheaper than the market rate by utilising our efficient, newly patented Super Solar technology to generate electricity with 15% less energy loss This is done by [information relating to the technology].* 

*A group of residents in Small Town have joined together to purchase a community battery and are looking to charge this battery at times where costs are low to offset their usage during peak times on the network. We are looking to sell directly from the solar farm to this battery so that the residents can benefit from our cheap, clean and local electricity, without having to subsidise expensive network costs in our isolated town. We are proposing to enter into a Power Purchase Agreement with these residents, and also to offer electricity supply to other residents of Small Town. We are also considering expanding our business in the future (depending on how the roll-out goes) to supplying smaller batteries to individual households to maximise the benefits of cheap off-peak solar generated at our farm. We will be offering "rent to buy" and "buy outright" options for these batteries.* 

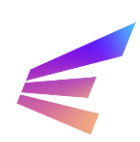

# **Regulatory Guidance Being Sought**

Please describe what guidance you are seeking from the Innovation Enquiry Service. By setting out what particular questions you have, we can respond to your enquiry faster. If you are unsure about some of your questions, just note this and explain what you want to know broadly.

#### **Regulatory Guidance Being Sought**

Please describe what guidance you are seeking from the Innovation Enquiry Service. By setting out what particular questions you have we can respond to your enquiry faster. If you are unsure about some of your questions, just note this<br>and explain what you want to know broadly. \*

This question is the opportunity for users to step out what they are seeking from the IES. The Energy Innovation Toolkit website has a number of resources available that may assist in developing this part of the application, including the [Regulation Navigator](https://energyinnovationtoolkit.gov.au/navigating-energy-regulation/regulation-navigator) and [Use Cases.](https://energyinnovationtoolkit.gov.au/navigating-energy-regulation/regulatory-use-cases)

Some users may have specific enquiries, such as:

*We are seeking guidance on whether we are obliged to obtain a retailer authorisation from the Australian Energy Regulator, and whether we are eligible for any exemptions from such a requirement. We are also seeking guidance as to whether any further licences or authorisations would be required if we were to branch out into selling/leasing batteries. We have already successfully obtained our development approvals and have a good understanding of our safety obligations but want to check we haven't missed anything.* 

Some users may be less certain, or have a broader scope for the enquiry:

*We are unsure of what next steps are. We understand we might need to apply for licences to be able to sell to customers but need help to understand what these are and how to go about that.* 

It is important to be clear, open and provide as much information as possible. In many cases, the IES will contact users to gather more information, but streamlining this process can result in faster and more targeted responses.

*! Remember to save work every 15 minutes, or draft extensive content elsewhere.*

### **Regulatory Framework**

Are there particular parts of the regulatory framework you are seeking guidance on? If you have specific regulatory questions or there are broader areas of regulation that you need help with, list them here. If you already know of any issues, we can do more to ensure these are responded to specifically.

> Are there particular parts of the regulatory framework you are seeking guidance on? If you have specific regulatory questions or there are broader areas of regulation that you need help with, list them here. If you already know of any issues we can do more to ensure these are responded to specifically

If you have any confidential information to identify here, please tick this box and input below

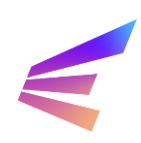

This question may not be relevant to all users and the field is not mandatory. This is an opportunity for more technical questions and may be the point at which users refer to specific rules, technical requirements or broader regulation issues.

## **Consumer Benefits**

How will your innovation help customers?

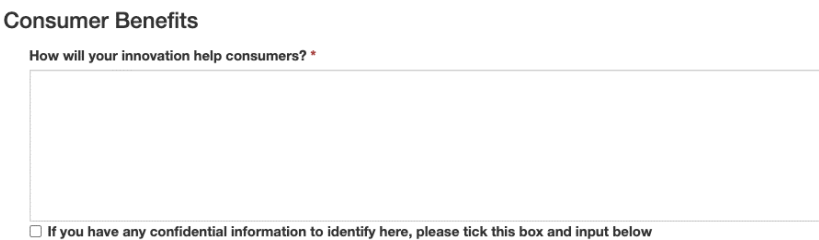

Energy is an essential service. Australians depend upon energy for their health and wellbeing. It is important that consumers are protected in their energy dealings. All energy innovations should consider how their business model or proposal will impact consumers.

If the IES receives high demand and prioritisation criteria are implemented, enquiries providing evidence of strong consumer benefits may be prioritised over other enquiries.

Consumer benefits can include, but are not limited to, improved energy accessibility, improved service delivery, increased reliability, increased market competition, and response to customer demands. Users should provide reasoning and, where relevant, evidence supporting claims of consumer benefits.

Once the fields are complete, click **Next Page**.

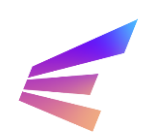

# <span id="page-16-0"></span>**2.5. Supporting Files**

The next screen provides users the opportunity upload documentation, presentations and other supporting files. Please ensure the file type is supported before uploading

Supporting files could include:

- ➢ A diagram of a proposed generation plant highlighting how energy will be developed and transported to either the network or to specific premises.
- $\triangleright$  A copy of advice previously received about the project from which your questions are derived.
- ➢ A short (fewer than 5 pages) business proposal setting out specific plans and consumer models.

Marketing materials, documents that duplicate information provided in the application and long documents not directly related to the regulatory question are *not* appropriate supporting files.

Home > Energy Innovation Too... > Energy Innovation Toolkit - IES Enguiry

To upload a file, select the appropriate file type from the dropdown (*Optional supporting material file* or *Email message*) the **Add File** button.

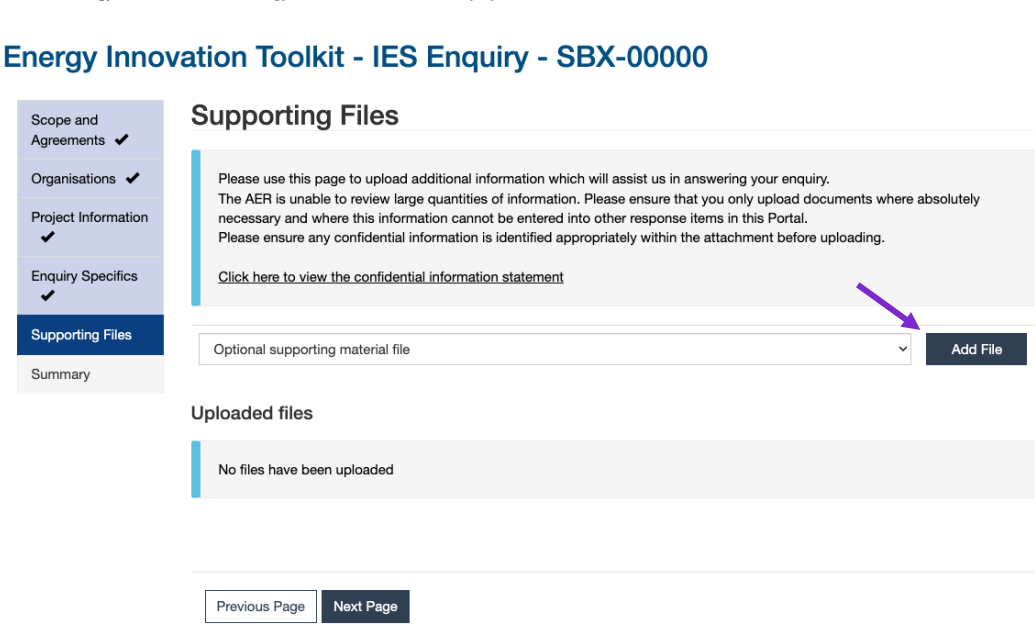

A pop-up will appear at the top of the screen to upload supporting files. Accepted file types will change depending on the file type selected from the dropdown in the step above. Clicking the **Choose file** will launch the user's file explorer.

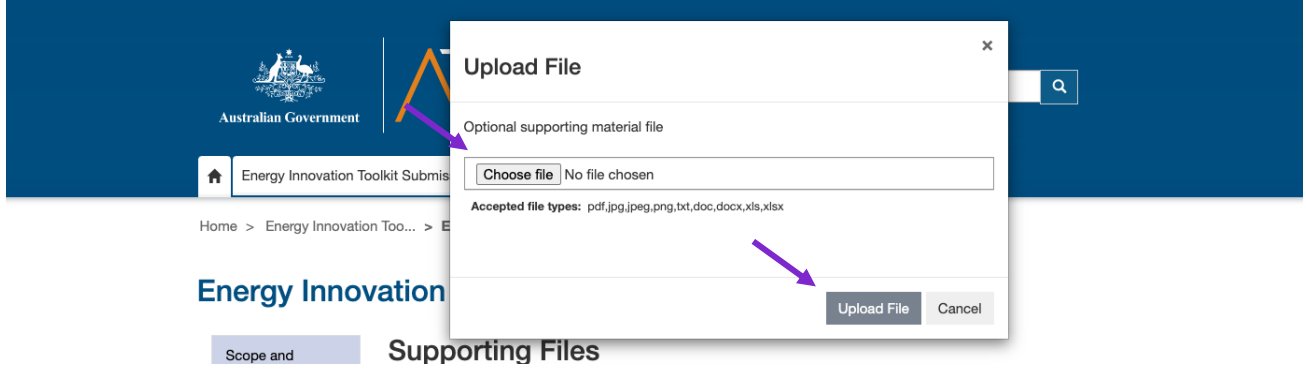

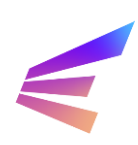

Select the appropriate file and click okay will show the file name to the right of the **Choose file** button. Click **Upload File** to proceed. Users may upload multiple files by repeating this process.

Uploaded files will appear in a list under the Uploaded files title. Here, users can choose to **Delete** incorrect or irrelevant files.

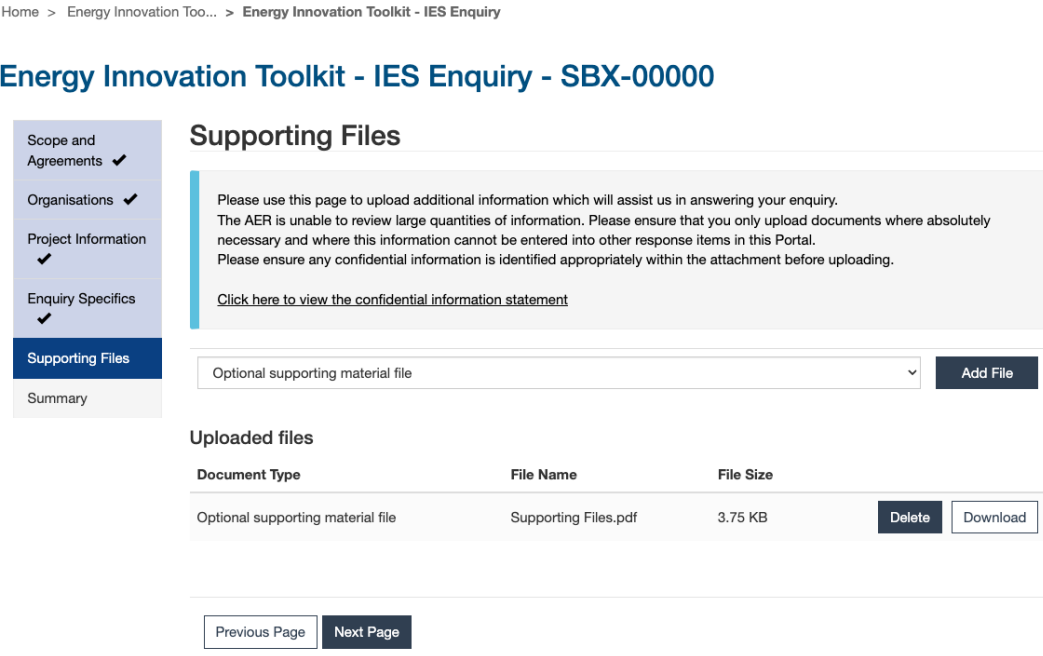

To proceed, click **Next Page**.

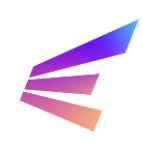

# <span id="page-18-0"></span>**2.6. Summary**

The final page shows users an overview of their enquiry. Users can review the submission by click on the grey tabs along the top of the screen. Any incomplete or incorrect sections can be updated by clicking **Previous** to navigate to previous screens.

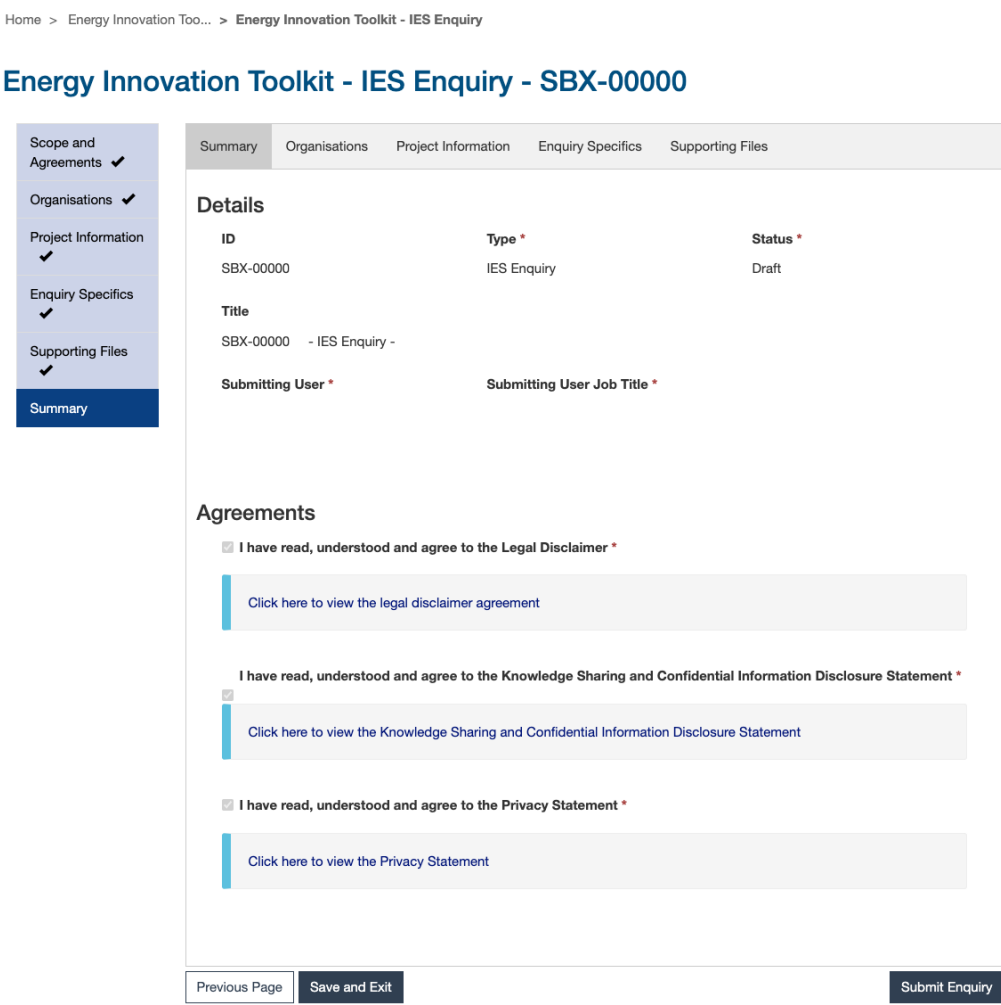

Clicking **Save and Exit** saves the record as a draft. The draft can be edited and submitted within 30 days, after which it will be cleared from the system and unrecoverable.

To submit the enquiry, click **Submit Enquiry**. A confirmation screen will confirm submission.

Home > Energy Innovation Too... > Energy Innovation Toolkit - Submission Complete

#### **Energy Innovation Toolkit Application Submitted**

Thank you, your submission has been received by the Energy Innovation Toolkit team.

You will receive an automatic email with confirmation of your submission, which will also include useful links to relevant information such as FAQs and the portal services guide. For your convenience, these are also available here:

• Frequently Asked Questions · Services guide

At this stage your submission is pending, and you may review and edit/withdraw your submission until it is assigned to a case manager. After this stage your information is available for viewing only, and cannot be withdrawn. For now, you can make changes to your submission by clicking on the "Return to Energy Innovation Toolkit" button below, and clicking "Edit" or "Withdraw" on the drop-down arrow menu alongside your submitted query.

The automatic email you will receive will contain information on next steps to keep you informed on the process from here. The team will contact you should the require further information to form a response to your query.

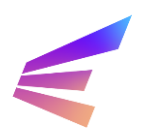

To edit or withdraw an enquiry, navigate to the Energy Innovation Toolkit tab. The tab will list enquiries and applications made by the user. Clicking the arrow ( $\bf{v}$ ) to the right of the submission title will show options available to users, including viewing the application, editing the application or withdrawing it altogether.

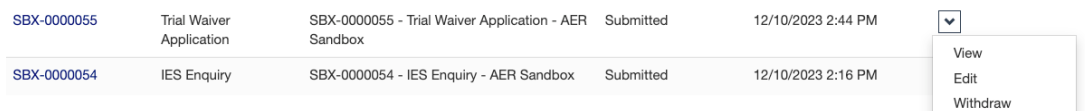

Selecting **View** will lead to a summary page where users will be able access a PDF download of their application as well as documentation provided by the Energy Innovation Toolkit, like Agreed Statements of Facts or final responses.

Home > Energy Innovation Too... > View Energy Innovation Toolkit Matter

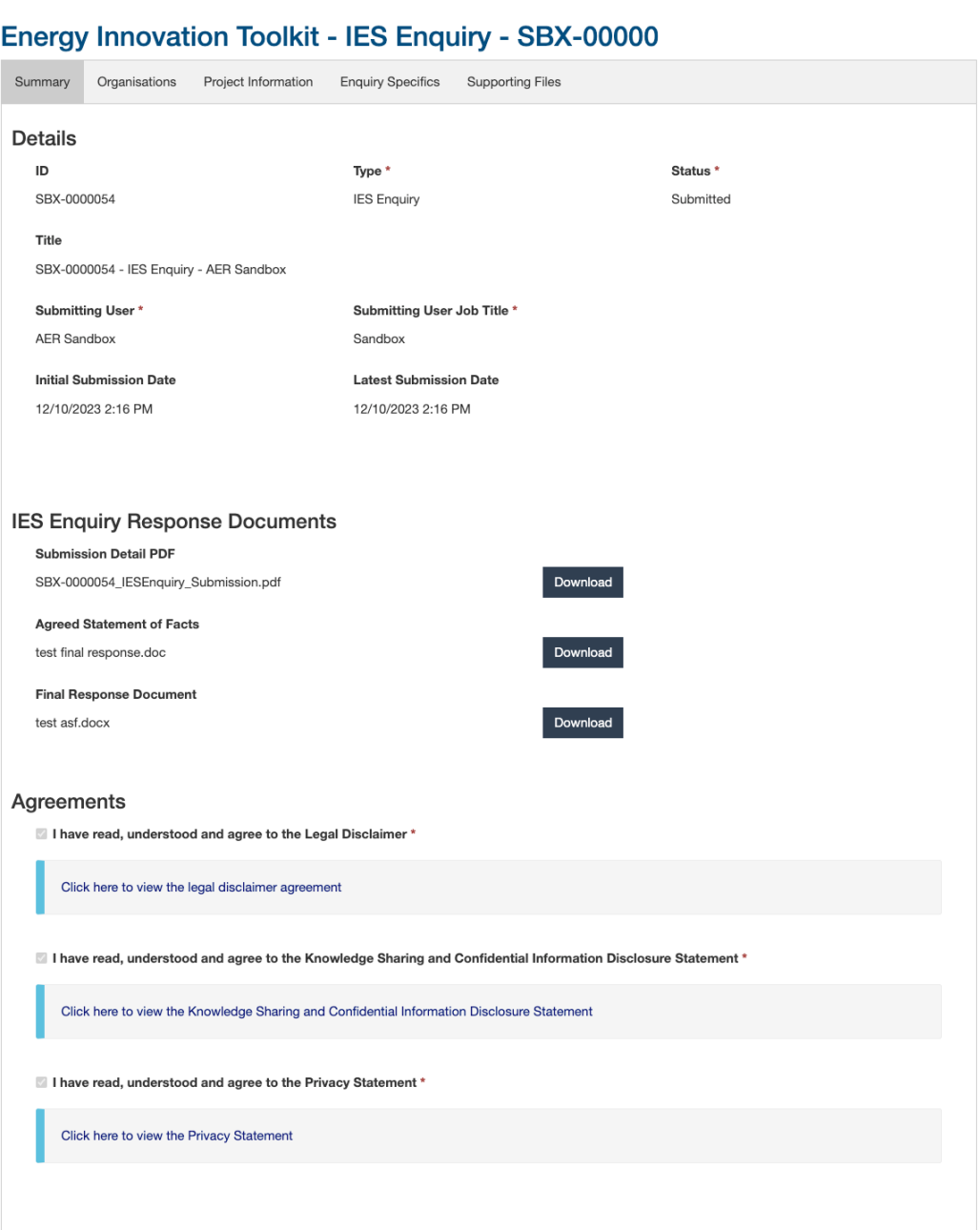

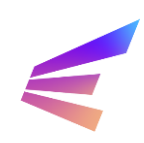

# <span id="page-20-0"></span>**3. Trial Waivers**

Trial waivers requesting relief from aspects of the national energy regulatory framework will be assessed by the AER, while applications for trial waivers from the Victorian energy regulatory framework will be assessed by the ESC. In some cases, waivers may be required from both the AER and ESC to enable a trial project.

Application requirements may be found in the [AER Trial Projects Guidelines](https://www.aer.gov.au/networks-pipelines/guidelines-schemes-models-reviews/trial-projects-guidelines-regulatory-sandboxing) for AER trial waivers and the [ESC Trial Project Guidelines](https://www.esc.vic.gov.au/sites/default/files/documents/Regulatory%20sandboxing%20-%20Trial%20Project%20Guideline%20-%201%20July%202022_0.pdf) for ESC trial waivers. Applicants are required to read and understand these guidelines before submitting a trial waiver application. These guidelines include details about the trial requirements but also conditions that may be attached to a trial waiver, consultation undertaken prior to finalising an application, reporting requirements, early termination clauses and waiver extension eligibility.

A full list of the innovation trial principles and eligibility requirements, including assessment factors, can be found on the [Energy Innovation Toolkit website.](https://energyinnovationtoolkit.gov.au/trials/how-we-assess-trials)

*Applicants will benefit from contacting the Energy Innovation Toolkit team before submitting a trial waiver application. The team is available to discuss the trial and provide guidance on the information required for the application.*

Trial waiver applications are extensive and may not be able to be completed in a single session. Users should consider responses to the eligibility criteria and innovative trial principles and review the questions included in the application when preparing for submission.

To begin a trial waiver application, select the **Energy Innovation Toolkit Submission** tab at the top of the screen. This button will lead to a page explaining the types of submissions the portal will accept. This will also be where users can access their submissions at any time. To begin an application, click **Apply Here**.

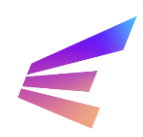

The following page requires the user to select an application type from a drop-down menu. Select Trial Waiver Application. In the second field, give the enquiry a title. A brief description of the project or the topic of the enquiry is best. Click the **Next Page** button to continue.

Home > Energy Innovation Too... > Energy Innovation Toolkit - Create a new application/enquiry

# **Energy Innovation Toolkit - Application Type Selection**

#### **IES Enquiry Scope**

The Innovation Enquiry Service (IES) provides innovators with guidance from the Australian Energy Regulator (AER) and other market bodies on how their new technologies or business models can be delivered under the current regulatory framework

For more information on what the IES can and cannot provide, please see our Innovation Enquiry Service FAQ.

#### Waiver Application Scope

Trial waivers allow the AER and Essential Services Commission to grant a time limited trial waiver for eligible trial projects, exempting an innovator from having to comply with specified rules for a period of time to allow a trial to proceed.

Innovators are required to provide the details of their project and how it meets the necessary criteria

Trial waivers are subject to a number of conditions, including consumer protection measures, reporting requirements and other obligations that may be specific to the trial.

For more information on trial waivers, including what innovators may need to provide in a trial waiver application, please visit the Trial page or Trial FAQs

#### **Trial Rule Change Application Scope**

A trial rule change allows the Australian Energy Market Commission (AEMC) to temporarily change existing rules or introduce a new rule to allow a trial to proceed. This could be used to temporarily amend existing rules or to temporarily introduce a new rule of limited application.

Trial rule proponents are encouraged to engage with the AEMC before submitting a trial rule change request. Proponents are required to submit a trial rule change proposal and any supporting documents via the web portal. Guidance on the information to include in the trial rule change application can be found on the AEMC website

A permanent change to the rules requires a standard rule change request under existing AEMC processes.

#### Please select the type of submission \*

**Trial Waiver Application** 

#### Please provide a title for your submission

#### Saving your application

You will be able to save a partially completed application, however, the application must be completed within 30 days of commencing the application, otherwise the application will be deleted from the system.

#### **Confirmation email**

When you have successfully submitted an application, you will receive an automatic confirmation email.

#### Copy of the completed form

You can download a PDF copy of the application form once you have submitted the form. You may also choose to obtain a PDF copy of the completed form via the confirmation email.

#### Next Page

*Applications are saved as a draft after users progress to a new page. Drafts are stored in the portal system. Please note that drafts are deleted after 30 days of inactivity.*

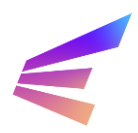

# <span id="page-22-0"></span>**3.1. Waiver Scope and Disclaimer**

The following three pages include a series of agreements and information that must be read and understood by the applicant. Users must confirm acceptance of the terms of each page to continue with the waiver application by ticking the box at the bottom of each page and clicking **Next Page**.

The first page discusses the scope of trial waivers and disclaimers:

Home > Energy Innovation Too... > Energy Innovation Toolkit - Waiver Application

#### **Energy Innovation Toolkit - Waiver Application - SBX-00000**

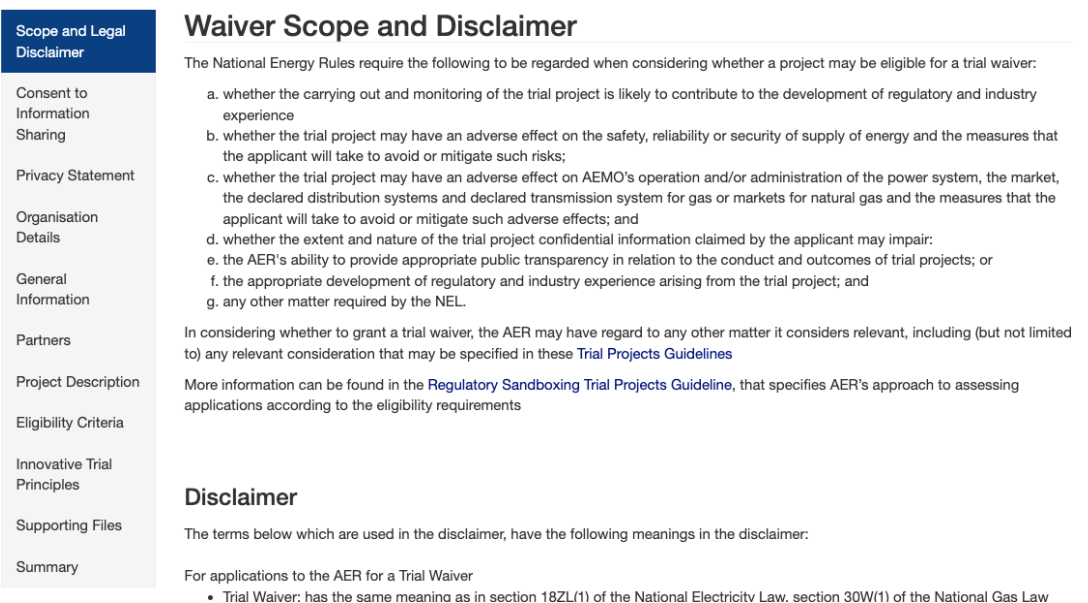

The second page requires users to consent to information sharing provisions. The sharing of knowledge, learnings and outcomes is vital to the work of the Energy Innovation Toolkit. Users are required to understand applicant obligations, confidentiality and consultation processes.

Home > Energy Innovation Too... > Energy Innovation Toolkit - Waiver Application

# **Energy Innovation Toolkit - Waiver Application - SBX-00000**

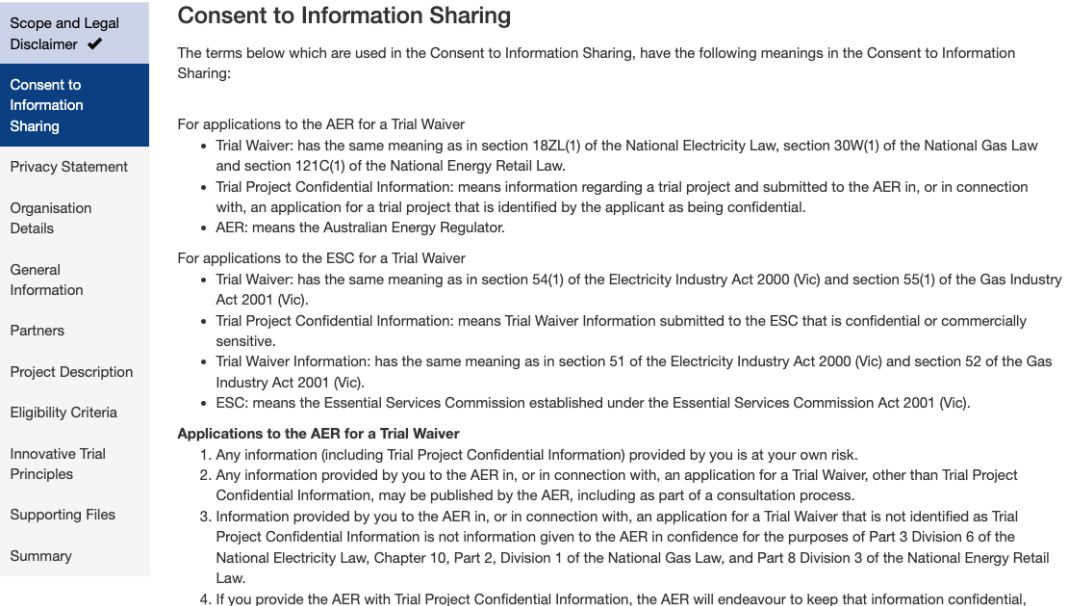

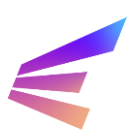

The final agreement is the privacy statement, which outlines how the Energy Innovation Toolkit may use personal information.

Home > Energy Innovation Too... > Energy Innovation Toolkit - Waiver Application

### Energy Innovation Toolkit - Waiver Application - SBX-00000

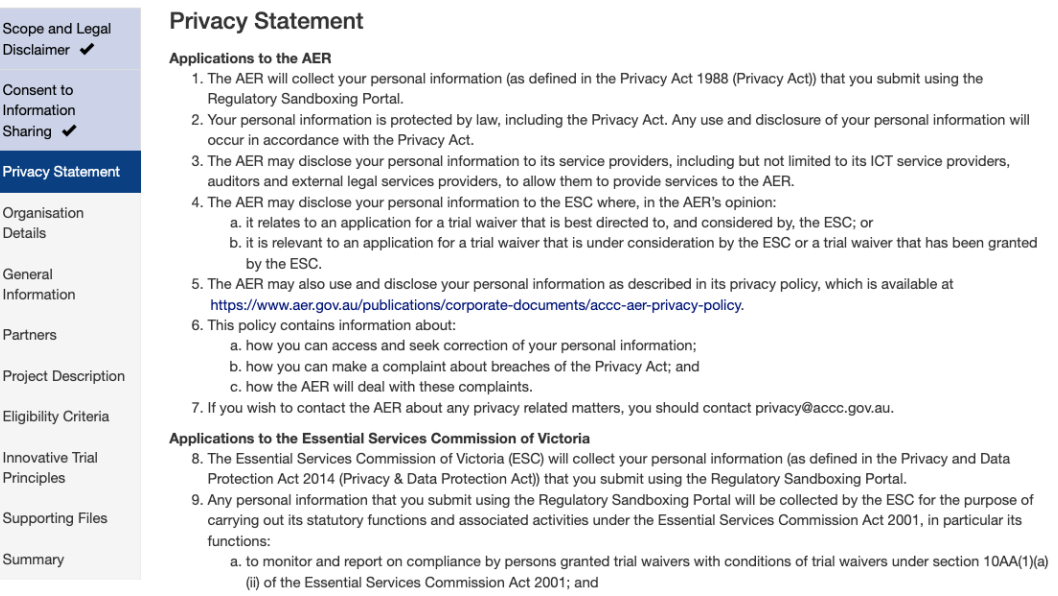

Once all agreements have been accepted, click **Next Page** to continue.

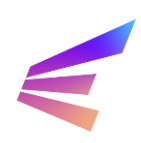

# <span id="page-24-0"></span>**3.2. Organisations**

On this page, users can input details of the organisation making the trial waiver application. The organisation listed on this page *must* be the organisation requiring the waiver. Users submitting an application on behalf of another organisation will provide details of their own organisation later (in the Partners section).

Home > Energy Innovation Too... > Energy Innovation Toolkit - Waiver Application

#### **Energy Innovation Toolkit - Waiver Application - SBX-00000**

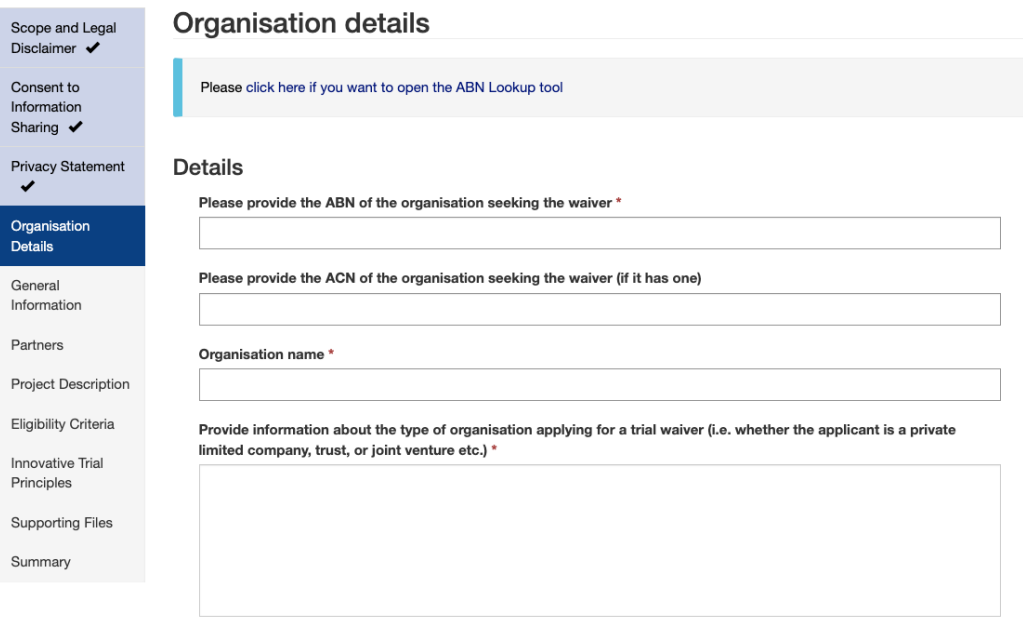

To add an organisation, enter its ABN. The Organisation Name will automatically fill when users enter the ABN. The form requires some further information, including contact details and information about the type and makeup of the organisation.

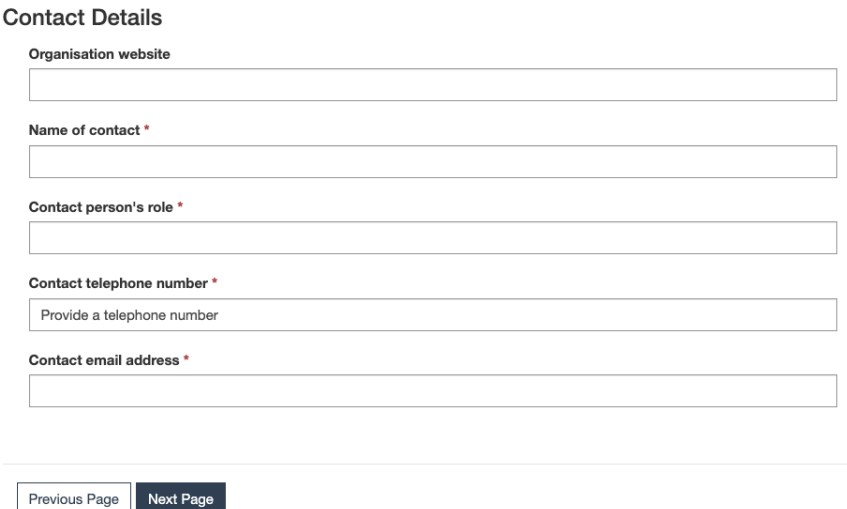

Fields marked with an asterisk (**\***) are required to proceed. Once all fields are complete, click **Next Page** to continue.

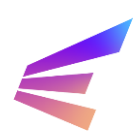

# <span id="page-25-0"></span>**3.3. General Information**

The General Information page requests further details about the applicant – the organisation listed on the previous page. Users will be required to provide detail about licences, registrations and exemptions held by the applicant or the applicant's parent company, as well as any previous suspensions or cancellations of these credentials. New fields may appear depending on responses. To progress, users should ensure all required fields are addressed before clicking **Next Page**.

Home > Energy Innovation Too... > Energy Innovation Toolkit - Waiver Application

#### **Energy Innovation Toolkit - Waiver Application - SBX-00000**

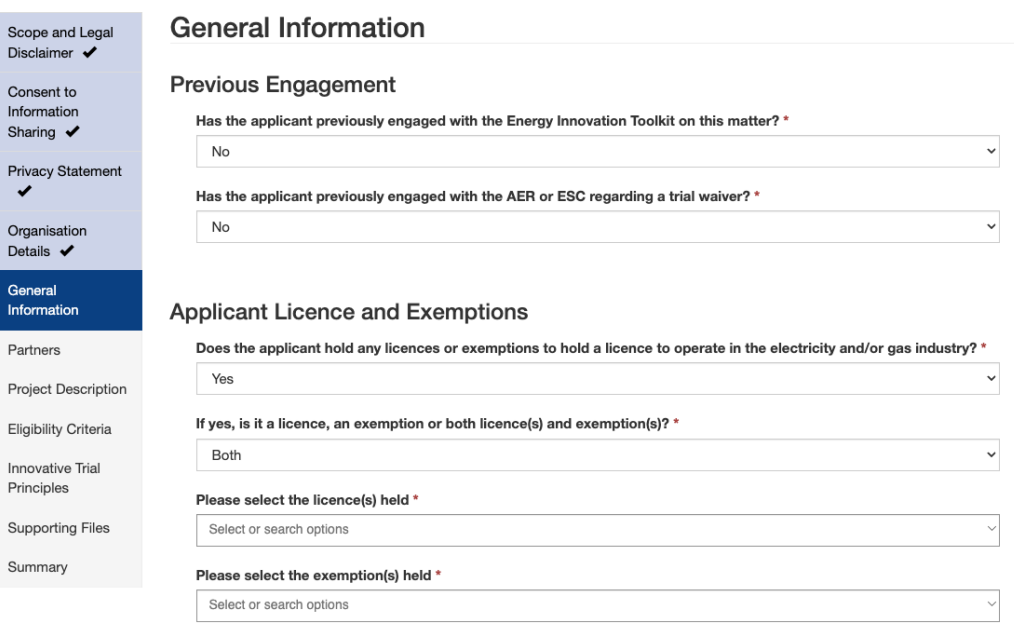

#### **AEMO Registration**

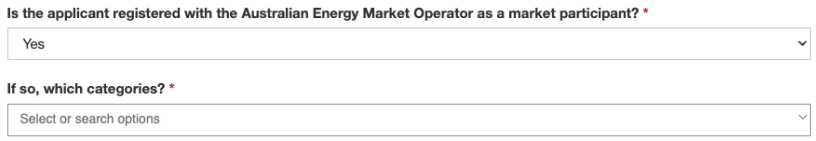

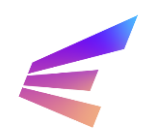

# <span id="page-26-0"></span>**3.4. Partners**

This screen allows users to detail any other entities involved in the project by selecting **Yes** in the dropdown box. It should be noted that these organisations will *not* be covered by the waiver. Should a project require waivers for multiple entities, additional waiver applications must be made.

If no other organisations are involved in the project, select **No** from the dropdown box and click **Next Page**.

Home > Energy Innovation Too... > Energy Innovation Toolkit - Waiver Application

# **Energy Innovation Toolkit - Waiver Application - SBX-00000**

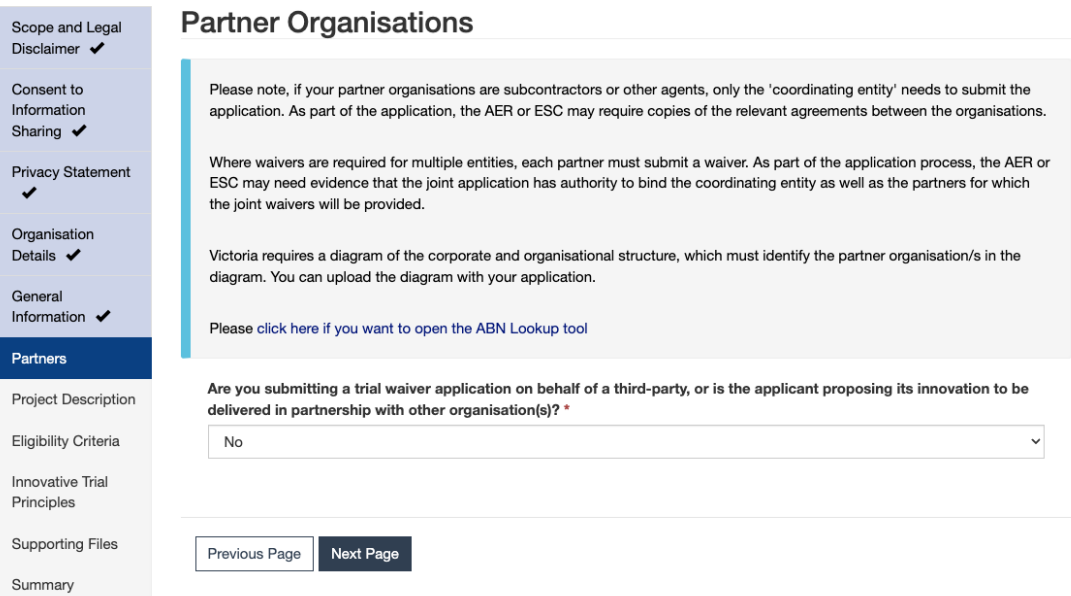

After selecting **Yes** from the dropdown box, a pop-up box will appear, allowing users to link an organisation to the enquiry. Users should note that organisations must possess a registered ABN to be linked to the enquiry in this way. Should users wish to reference an organisation that does not possess an ABN (including overseas organisations), please include this information in the project information section later in the process. The pop-up includes a link to the Australian Business Register ABN lookup tool.

The Organisation Name will automatically fill when users enter the ABN. There is also a field for users to describe the involvement of the organisation and provide contact details. When complete, click **Create Organisation**. Users may add multiple organisations.

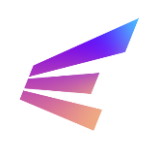

# Energy Innovation Toolkit

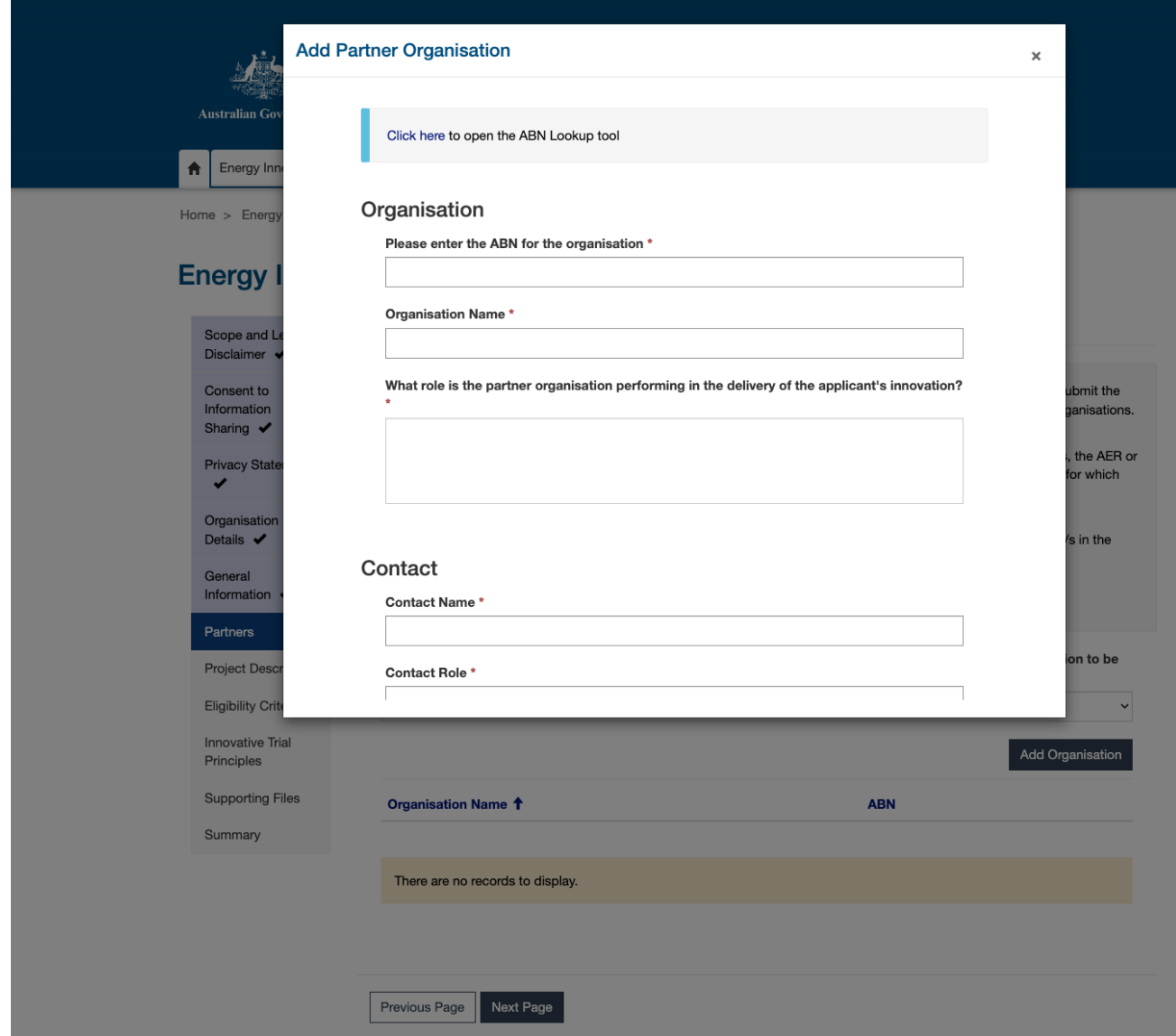

When all involved organisations have been linked to the matter, click **Next Page**.

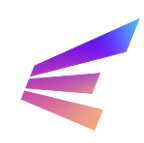

# <span id="page-28-0"></span>**3.5. Project Description**

The Project Description page is divided into multiple sections. These sections will require information about the trial project and what part(s) of the regulatory framework the applicant is requesting relief from.

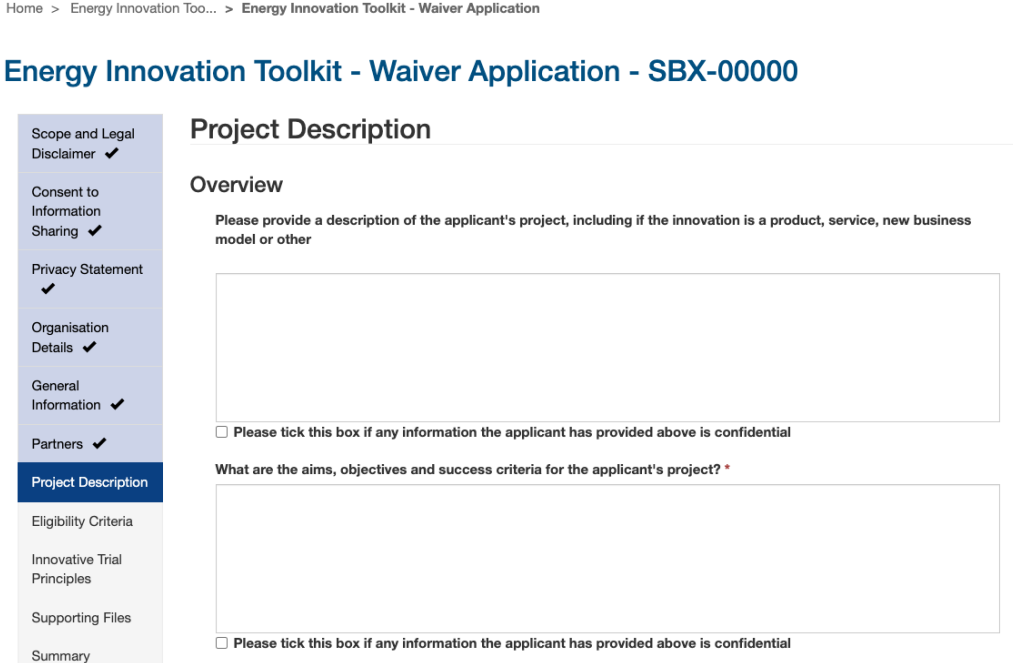

## **The following pages require extensive information from applicants. Users should remain aware of the 15-minute timeout function of the portal. Any information not saved after 15 minutes will be unrecoverable.**

### **Confidentiality**

The AER and ESC must consider the extent and nature of the confidential information and if it will impair the ability to provide public transparency throughout the consultation process or when sharing the conduct and outcomes of the trial project or impair the development of regulatory and industry experience arising from the trial project. If the applicant claims significant parts of an application as confidential, *this may impact on its eligibility for a trial waiver*.

To claim confidentiality over any specific elements of the application, click the tick box next to 'Please tick this box if any information the applicant has provided above is confidential'. This will create an additional field to identify confidential information.

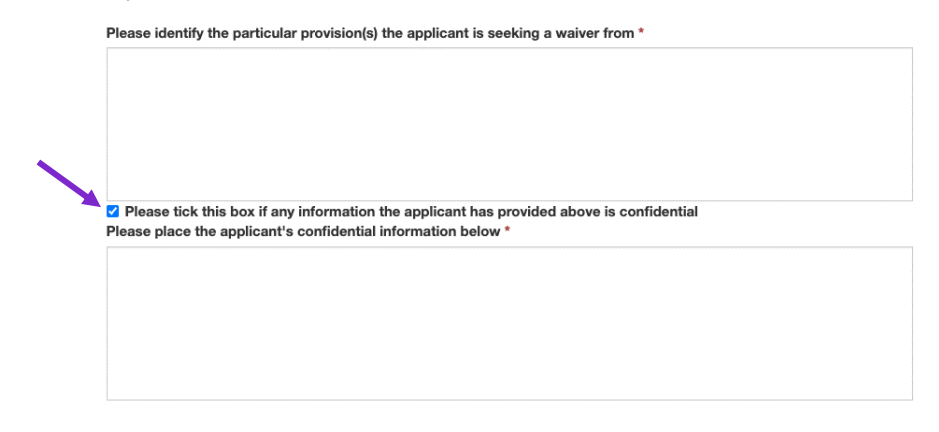

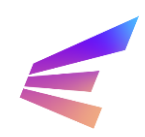

# **Overview**

The project description should provide enough detail for accurate assessment by the AER and/or the ESC, even if the applicant has engaged with the Energy Innovation Toolkit prior to lodgement. Content in this form (excluding confidential information) may be used during public consultation and details should be extensive enough to stand alone.

### **Waiver Frameworks**

Applications for trial waivers from the national energy regulatory framework will be assessed by the AER. Applications for trial waivers from the Victorian energy regulatory framework will be assessed by the ESC. For projects requiring waivers from both the national energy regulatory framework and the Victorian energy regulatory framework, select both on the application form.

*! Remember to save every 15 minutes, or draft extensive content elsewhere.*

**Purpose and Assets**: why the trial waiver is required to conduct the trial project and if the trial project includes the installation of new infrastructure of assets.

**Markets and Locations**: the size and type of customer or participant that will be involved in the trial project, and where the customers or participants will be located.

**Project Progress**: the proposed length of the trial project, the stages of the project already completed, and whether the applicant has previously engaged with other market bodies or agencies.

**Project Funding**: whether the applicant has received funding or financing from a third party, and the sources of this funding.

**Project Stage**: when the trial project is intended to launch and any other information on the applicant's business development stage.

This section also requests the applicant describe how the trial project will be monitored, reported on and evaluated, and how learnings will be shared, as per the knowledge sharing requirements agreed to in an earlier stage.

Once all fields are complete, click **Next Page**.

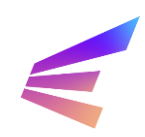

# <span id="page-30-0"></span>**3.6. Eligibility Criteria**

On this page, users will be asked to respond to questions about how the proposed trial project addresses the trial waiver **eligibility criteria**. The AER [Trial Projects Guidelines](https://www.aer.gov.au/networks-pipelines/guidelines-schemes-models-reviews/trial-projects-guidelines-regulatory-sandboxing/final-decision) discusses trial waiver eligibility requirements and the factors the AER will consider in its assessment. The [ESC](https://www.esc.vic.gov.au/sites/default/files/documents/Regulatory%20sandboxing%20-%20Trial%20Project%20Guideline%20-%201%20July%202022_0.pdf) [Trial Project Guidelines](https://www.esc.vic.gov.au/sites/default/files/documents/Regulatory%20sandboxing%20-%20Trial%20Project%20Guideline%20-%201%20July%202022_0.pdf) details ESC trial waiver requirements and the factors the ESC will consider in its assessment.

Home > Energy Innovation Too... > Energy Innovation Toolkit - Waiver Application

## **Energy Innovation Toolkit - Waiver Application - SBX-00000**

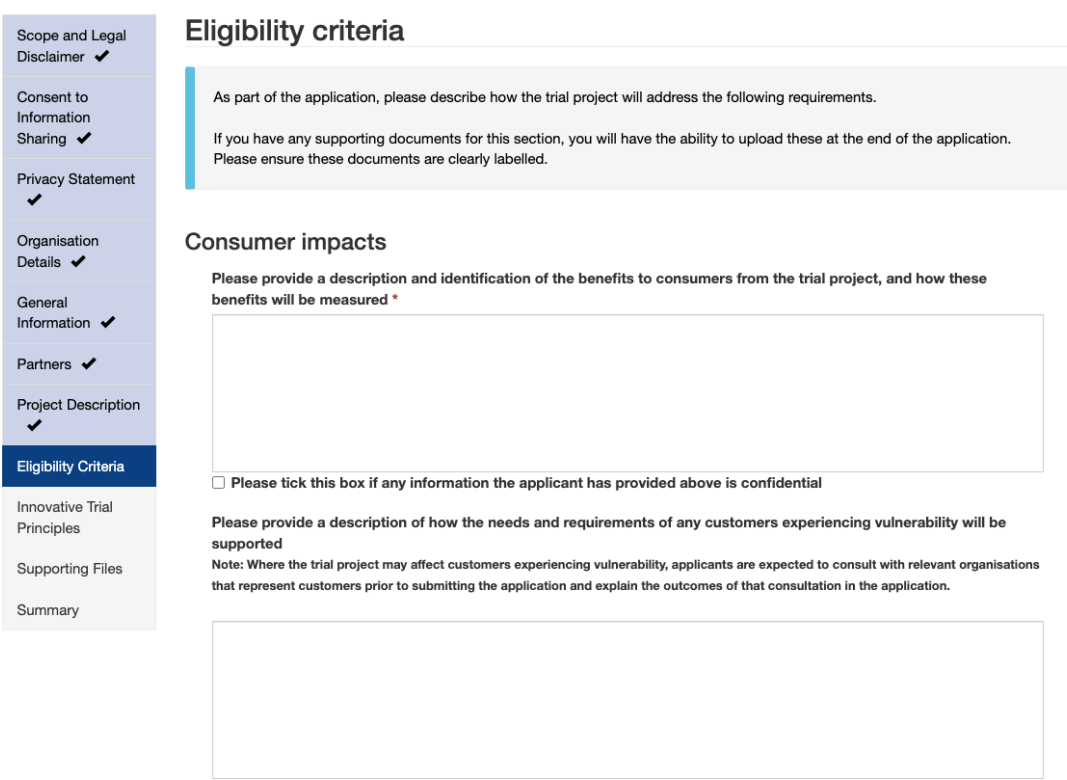

 $\Box$  Please tick this box if any information the applicant has provided above is confidential

Responses to eligibility criteria will be assessed holistically alongside the rest of the application, however it should be noted that the topics in this section focus on consumer safety, risk management, and the project's exit strategy. Applicants should carefully consider these aspects of the project while developing the application.

Applicants are free to claim confidentiality over any part of the eligibility criteria. The extent and nature of the confidential information may impair the AER and/or ESC's ability to provide public transparency in relation to the conduct and outcomes of the trial project or impair the appropriate development of regulatory and industry experience arising from the trial project. Applicants are asked to consider this when developing trial waiver applications.

> *! Remember to save every 15 minutes, or draft extensive content elsewhere. Unsaved information is lost after 15 minutes and is not recoverable.*

**Consumer Impacts**: the benefits, protections and support for consumers experiencing vulnerability the trial project will provide.

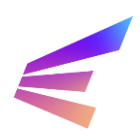

**Risk Management**: the risks to other market participants, the mitigation measures put in place, how the trial project proponent will monitor and respond to risks, and whether the trial project presents any risks to the safety, reliability and security of energy, electricity or gas supply.

**Operational Capacity**: the applicant's operational, technical and financial ability to carry out the proposed trial project.

**Exit Strategy:** a description of the applicant's proposed exit strategy.

**Consumer Protection**: a description of how the applicant will obtain explicit informed consent (or why this is not required), the applicants dispute resolution process, and the process for customers/trial participants to opt out.

**Disconnections**<sup>2</sup>: the applicant's proposed processes in relation to disconnection if the proposed trial directly involves supply or sale of gas or electricity to small customer.

**Development of regulatory experience**: how the trial project is expected to contribute to the development of regulatory and industry experience.

**Consultation with other regulators**: any consultation with other regulators the applicant has undertaken.

**Confidential Information**: any comments applicants may have on claimed confidentiality relevant to the AER's and/or ESC's assessment.

Once responses have been finalised, click **Next Page** to continue.

*<sup>2</sup> This is only a requirement for applications which previously selected a waiver from the Victorian framework (or both).* 

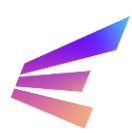

# <span id="page-32-0"></span>**3.7. Innovative Trial Principles**

In assessing trial waiver applications, the AER and ESC will consider responses to the **innovative trial principles** outlined in the respective national and Victorian legislation.

The national innovative trial principles are set out in the National Electricity Law, National Energy Retail Law, and the National Gas Law, with additional principles prescribed in the National Electricity Regulations, National Energy Retail Regulations and the National Gas Regulations.

The Victorian innovative trial principles differ slightly from innovative trial principles specified in the national framework and are set out in the *Electricity Industry Act 2000* and *Gas Industry Act 2001* and relevant Orders in Council made under those Acts.

The relevant innovative trial principles will display depending on whether 'National Energy Framework' or 'Victorian Energy Framework' was selected in the Project Description page.

Further information on the AER's approach to assessing the innovative trial principles can be found in the [Trial Projects Guideline –](https://www.aer.gov.au/networks-pipelines/guidelines-schemes-models-reviews/trial-projects-guidelines-regulatory-sandboxing/final-decision) Explanatory statement. A full list of the innovative trial principles can be found on the [Energy Innovation Toolkit website.](https://energyinnovationtoolkit.gov.au/trials/how-we-assess-trials)

*! Remember to save every 15 minutes, or draft extensive content elsewhere.*

*Unsaved information is lost after 15 minutes and is not recoverable.*

While applicants must respond to each innovative trial principle, the trial project does not necessarily need to address each innovative trial principle to be considered innovative. If the innovative trial principle does not apply to the trial project, applicants will need to outline the reasons why it is not applicable.

Home > Energy Innovation Too... > Energy Innovation Toolkit - Waiver Application

### **Energy Innovation Toolkit - Waiver Application - SBX-00000**

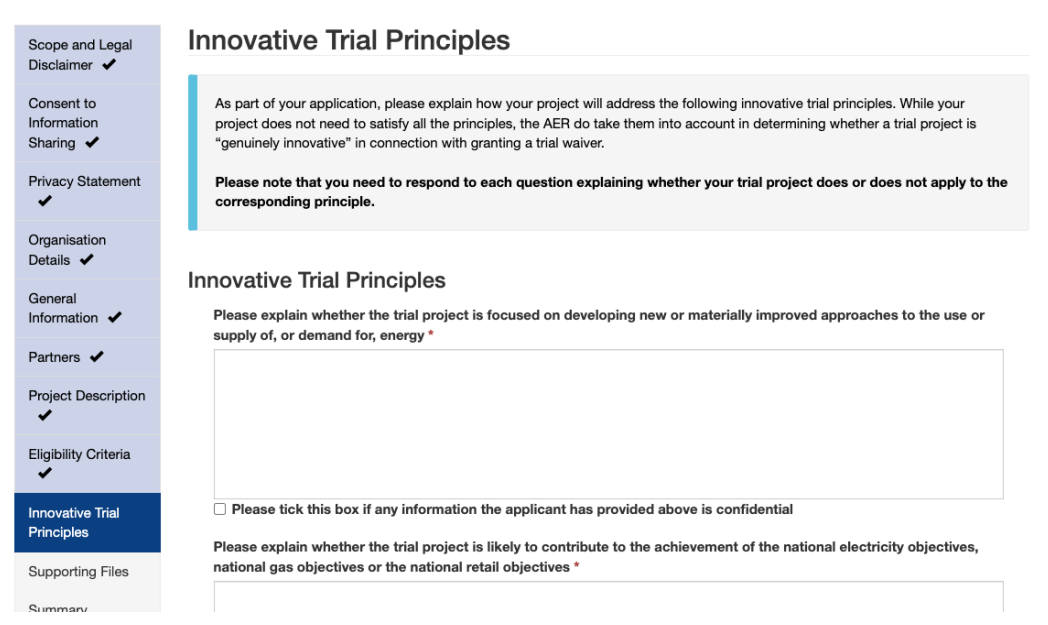

Further information on the ESC's approach to assessing the innovative trial principles can be found in its [Regulatory sandboxing -](https://www.esc.vic.gov.au/sites/default/files/documents/Regulatory%20sandboxing%20-%20Trial%20Project%20Guideline%20-%201%20July%202022_0.pdf) Trial Project Guideline.

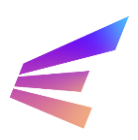

To claim confidentiality on any section of the innovative trial principles, tick the box next to 'Please tick this box if any information the applicant has provided above is confidential'. An additional field will appear for the applicant to elaborate on what information is confidential and why.

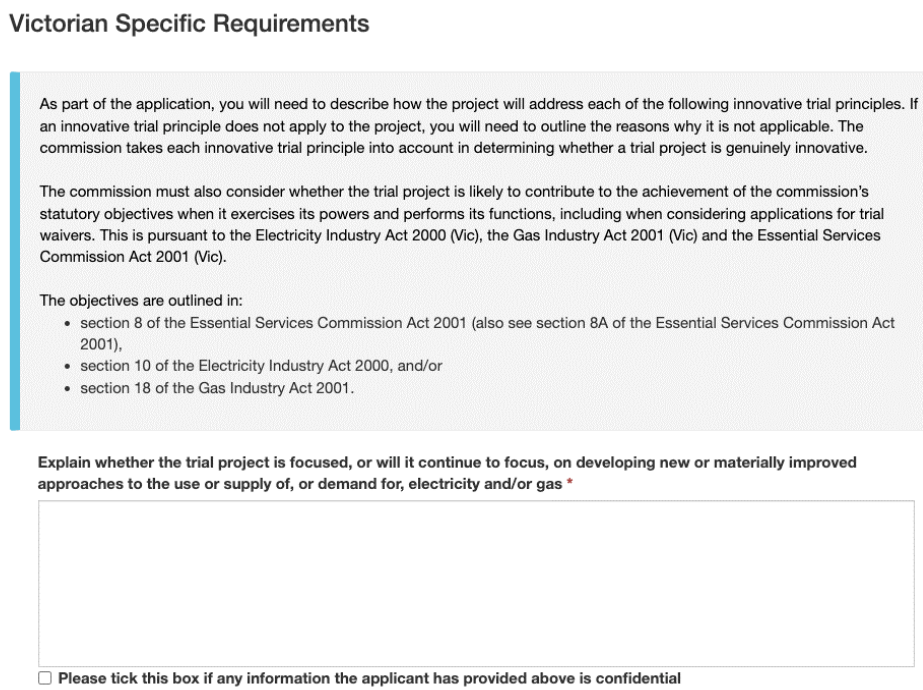

Once complete, click **Next Page** to continue.

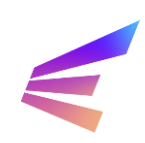

Applicants upload supporting documentation on this screen. Required supporting documentation varies depending on the type of application:

- ➢ Waiver applications to the AER do not require specific documentation from applicants. Applicants should provide any material that will support the application.
- ➢ Waiver applications to the ESC or applications that require waivers from both the AER and ESC must be accompanied by a series of supporting documentation. These documents are mandatory.

To upload supporting documentation, select the file type from the dropdown menu and click **Add File**. Fewer file options will appear for applications limited to AER waivers.

Home > Energy Innovation Too... > Energy Innovation Toolkit - Waiver Application

# Energy Innovation Toolkit - Waiver Application - SBX-00000

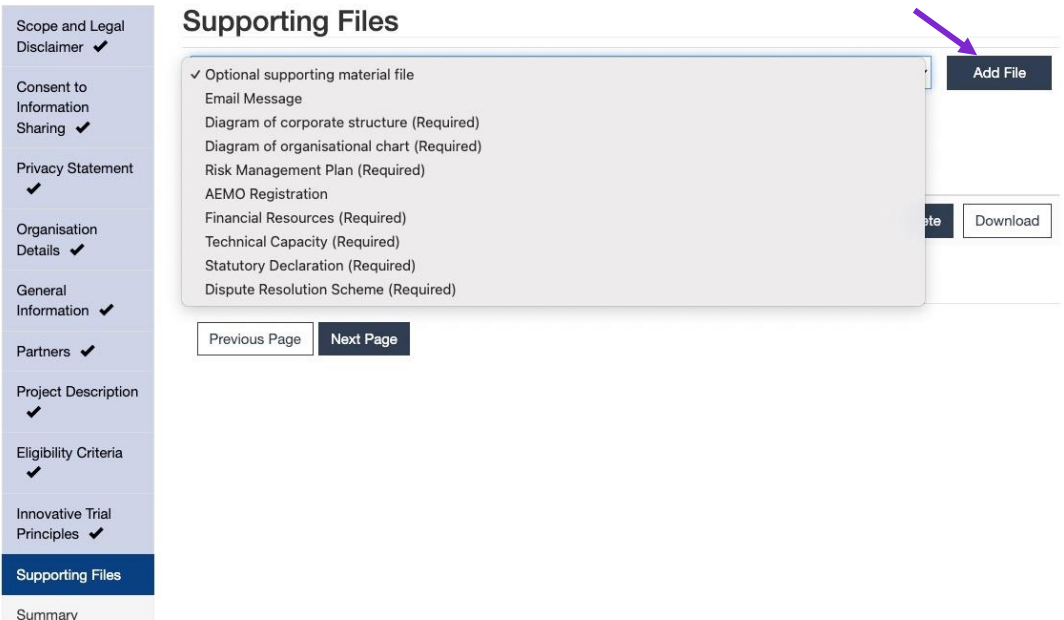

A pop-up will appear. Clicking **Choose File** will take users to their file explorer to select the document. Click **Upload File** to attach it to the application. This will need to be done for each file. Once all files are uploaded, click **Next Page** to finalise the application.

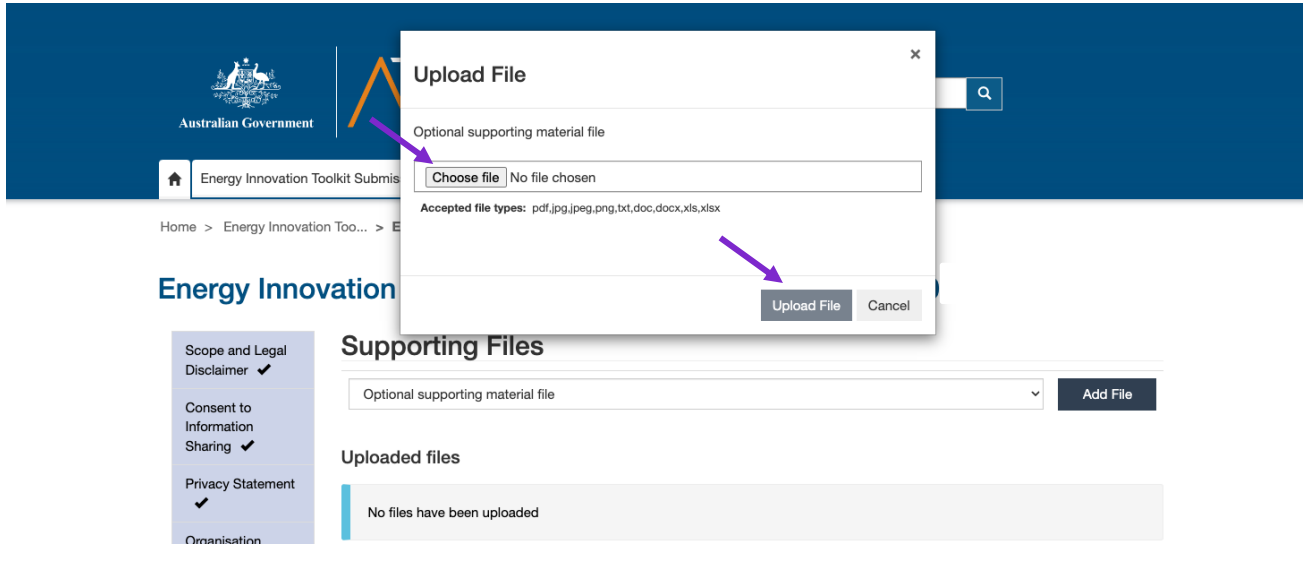

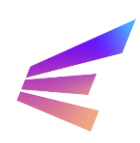

A final summary page will offer a record of the full application. Clicking the grey menu options at the top of the page will allow users to review entered data.

Home > Energy Innovation Too... > Energy Innovation Toolkit - Waiver Application

**Energy Innovation Toolkit - Waiver Application - SBX-00000** Scope and Legal Summary Organisation General Partners Eligibility **Trial Principles** Files Project Disclaimer  $\blacktriangleright$ Consent to **Details** Information Sharing  $\blacktriangledown$  $\overline{1}$ Type \* Statue<sup>1</sup> SBX-0000055 Trial Waiver Application Draf **Privacy Statement** Title Organisation SBX-0000055 - Trial Waiver Application - AER Sandbox Details  $\blacktriangleright$ Submitting User\* Submitting User Job Title \* General Information  $\rightarrow$ **AER Sandbox** Sandbox Partners  $\blacktriangledown$ **Trial Waiver Start Date** Not Supplied or Not Applicable **Project Description** Eligibility Criteria Agreements **Innovative Trial** Principles  $\blacktriangledown$ I confirm that I have read, understood and agree to the Legal Disclaimer Supporting Files Click here to view the legal disclaimer agreement Summary I confirm that I have read, understood and agree to the Consent to Information Sharing statement ' Click here to view the Confidential Information Disclosure Statement I confirm that I have read, understood and agree to the Privacy Statement \* Click here to view the Privacy Statement Previous Page Save and Return to List Submit Application

Clicking **Save and Return to List** saves the record as a draft. The draft can be edited and submitted within 30 days, after which it will be cleared from the system and unrecoverable. To submit the enquiry, click **Submit Application**. A confirmation screen will confirm submission.

#### **Energy Innovation Toolkit Application Submitted**

Thank you, your submission has been received by the Energy Innovation Toolkit team.

You will receive an automatic email with confirmation of your submission, which will also include useful links to relevant information such as FAOs and the portal services guide. For your convenience, these are also available here

• Frequently Asked Questions · Services quide

At this stage your submission is pending, and you may review and edit/withdraw your submission until it is assigned to a case manager. After this stage your information is available for viewing only, and cannot be withdrawn. For now, you can make changes to your submission by clicking on the "Return to Energy Innovation Toolkit" button<br>below, and clicking "Edit" or "Withdraw" on the drop-

The automatic email you will receive will contain information on next steps to keep you informed on the process from here. The team will contact you should the require further information to form a response to your query.

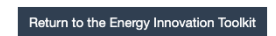

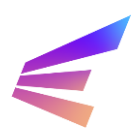

To edit or withdraw an enquiry, navigate to the Energy Innovation Toolkit tab. The tab will list enquiries and applications made by the user. Clicking the arrow  $(v)$  to the right of the submission title will show options available to users, including viewing the application, editing the application or withdrawing it altogether.

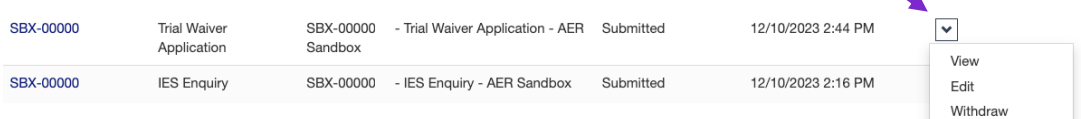

Selecting **View** will lead to a summary page where users will be able access a PDF download of their application as well as documentation provided by the Energy Innovation Toolkit, like Agreed Statements of Facts or final responses.

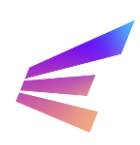

# <span id="page-37-0"></span>**4. Trial Rule Change**

The Australian Energy Market Commission (AEMC) has a power to assess trial rule change requests and make trial rules to allow trials to proceed. This could be used to temporarily amend existing rules or to temporarily introduce a new rule of limited application.

Trial rule change requests are received through the Energy Innovation Toolkit and will be provided to the AEMC for assessment. Where a trial requires both a trial rule change and trial waiver, the AEMC will work closely with the AER to craft trial rule change conditions.

*Applying for a trial rule change should only occur after consultation with the Energy Innovation Toolkit and the AEMC.*

**The portal has a 15-minute time-out function. It is** *strongly* **recommended users develop responses external to the portal environment and transfer the information once complete.**

Select the **Energy Innovation Toolkit Submission** tab at the top of the screen. This button will lead to a page explaining the types of submissions the portal will accept. To begin a trial rule change application, click **Apply Here**. On the Application Type Selection page, click the dropdown to select Trial Rule Change Application, include an application title and click **Next Page**.

Home > Energy Innovation Too... > Energy Innovation Toolkit - Create a new application/enquiry

### **Energy Innovation Toolkit - Application Type Selection**

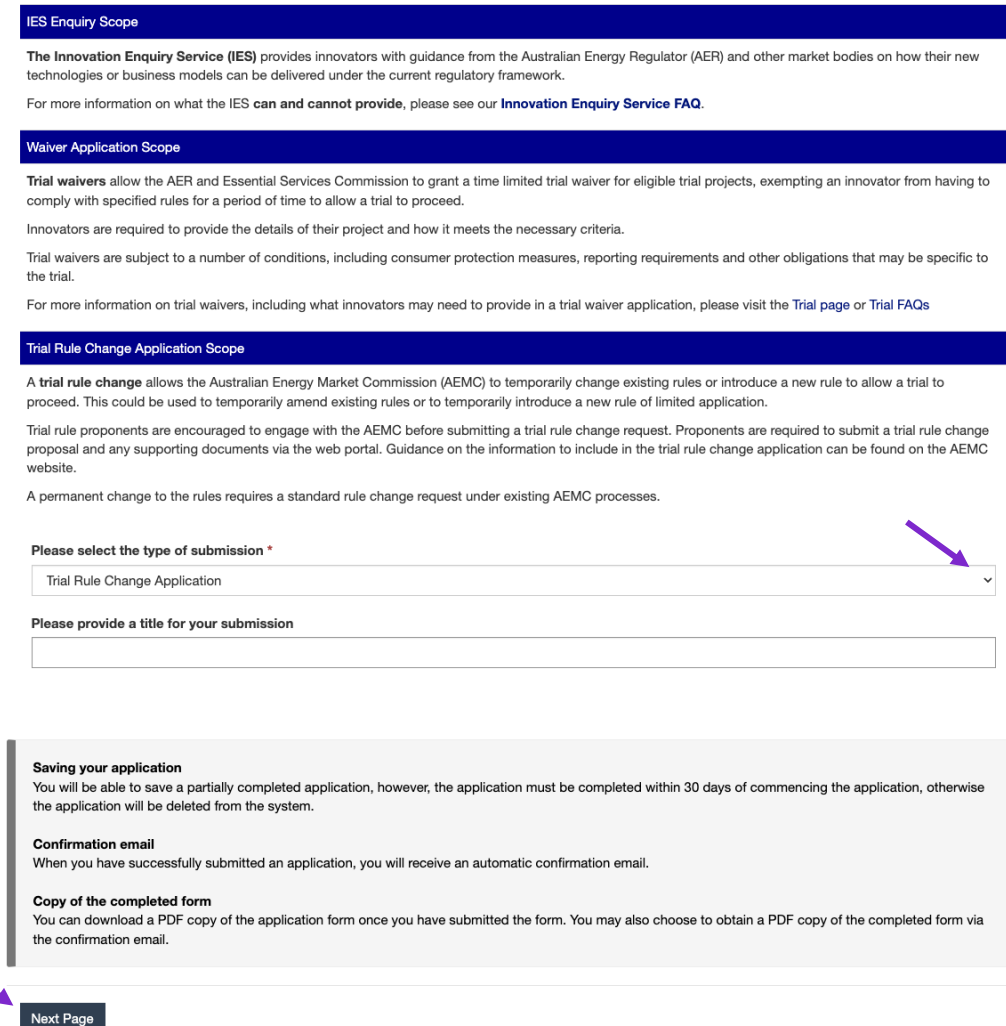

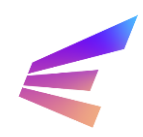

# Energy Innovation Toolkit

The user will be required to review, understand and accept a legal disclaimer, knowledge sharing and information disclosure statement and a privacy statement. These agreements explain how the Energy Innovation Toolkit and the AEMC may use and disclose confidential and personal information, and the terms on which the AEMC will assess trial rule change applications.

It is a condition of making an application that users accept these terms.

Home > Energy Innovation Too... > Energy Innovation Toolkit - Trial Rule Change Application

## Energy Innovation Toolkit - Trial Rule Change Application - SBX-00000

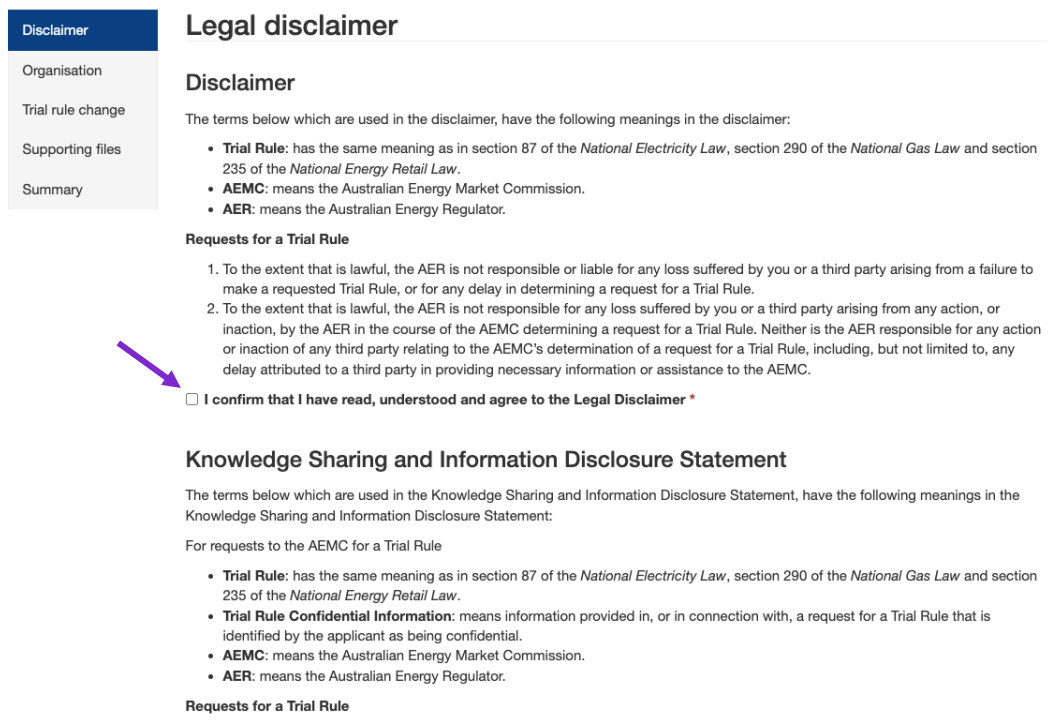

To confirm and accept the agreements, tick the box under each agreement.

Click **Next Page** to proceed.

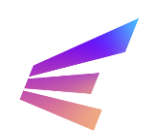

This screen asks users to list the organisation that requires the trial rule change for the project to proceed. Users applying on behalf of another organisation will be able to provide their details later as a partner organisation.

Home > Energy Innovation Too... > Energy Innovation Toolkit - Trial Rule Change Application

# Energy Innovation Toolkit - Trial Rule Change Application - SBX-00000

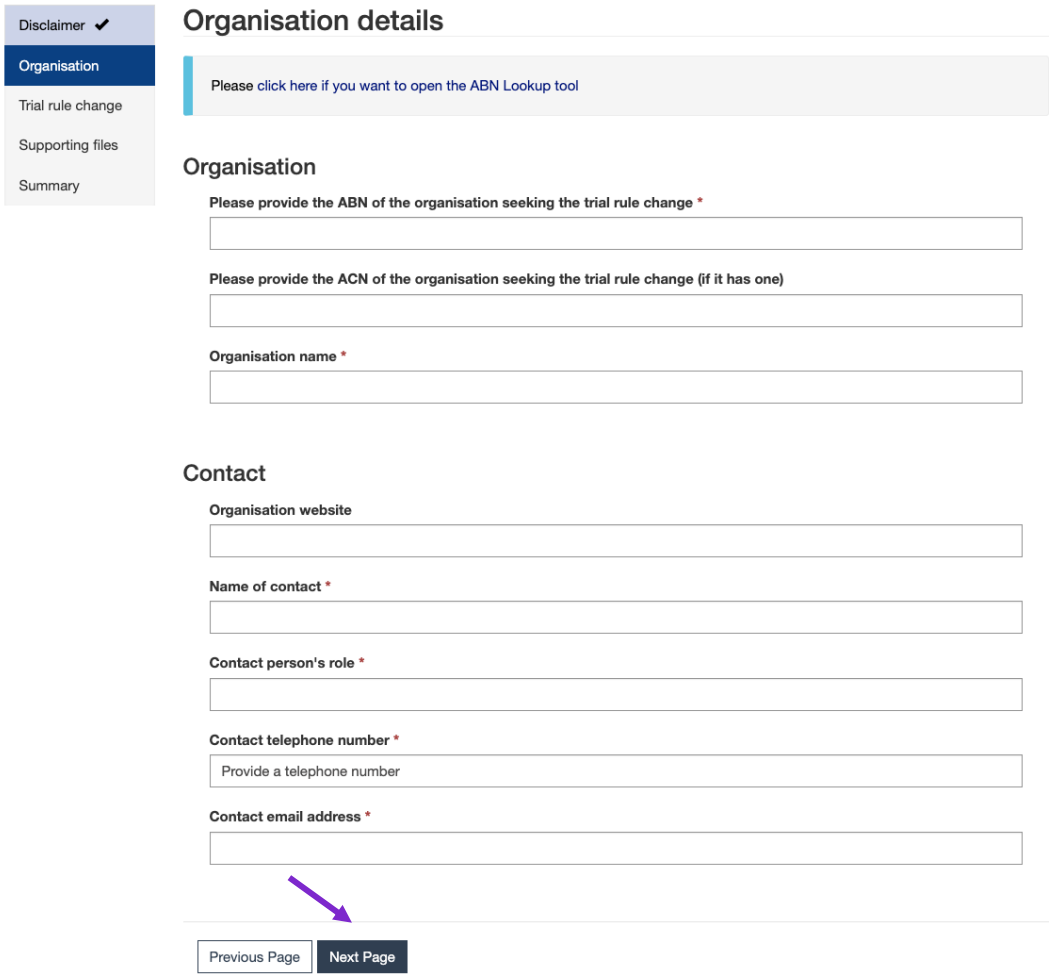

To add an organisation, enter its ABN. The Organisation Name will automatically fill when users enter the ABN. The form requires some further contact information. All fields marked with an asterisk (\*) are required to proceed.

Once complete, click **Next Page**.

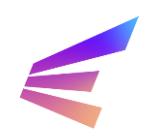

On this screen, applicants can choose the ruleset/s related to the trial rule change application from the dropdown menu. If the trial rule change relates to more than one ruleset, select multiple by clicking.

Home > Energy Innovation Too... > Energy Innovation Toolkit - Trial Rule Change Application

# Energy Innovation Toolkit - Trial Rule Change Application - SBX-00000

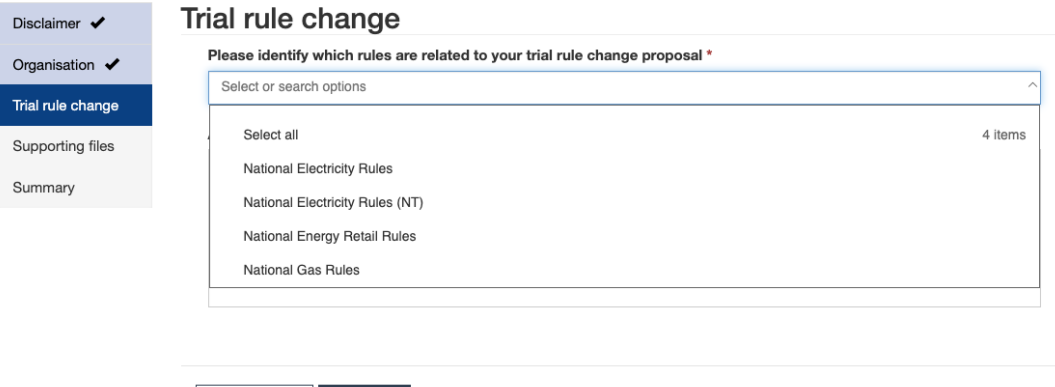

If necessary, users can include comments to the AEMC regarding these selections. This may include specific provisions in the rule that the trial rule change is targeting.

> *! Remember to save every 15 minutes, or draft extensive content elsewhere. Unsaved information is lost after 15 minutes and is not recoverable.*

Home > Energy Innovation Too... > Energy Innovation Toolkit - Trial Rule Change Application

Previous Page | Next Page

# Energy Innovation Toolkit - Trial Rule Change Application - SBX-00000

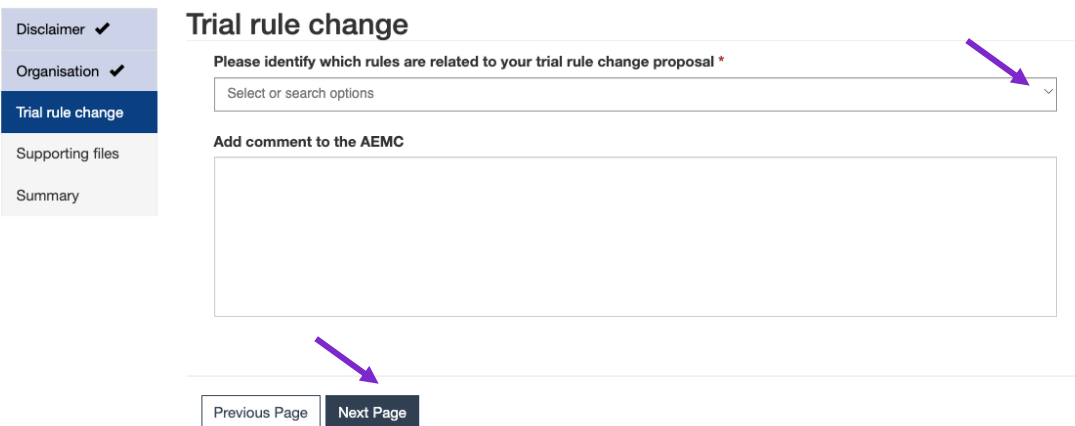

Once complete, click **Next Page** to continue.

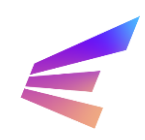

The next screen provides a place for users to upload documents outlining the trial rule change proposal. Trial rule change applications have minimal fields to input data; the bulk of the application should be included in proposal documents.

The trial rule change proposal is required to submit the trial rule change application. The trial rule change application should contain all the information necessary for the AEMC to assess and consider the proposal. There are mandatory fields which are required under clause 8.17 of the [National Electricity](https://www.aemc.gov.au/regulation/energy-rules/national-electricity-rules) Rules. These requirements should be carefully considered while making an application as failure to address any may result in delays to your application.

The AEMC may publish further information on their website relating to trial rule changes. Applicants should ensure they have engaged with the AEMC and understand the information requirements.

Home > Energy Innovation Too... > Energy Innovation Toolkit - Trial Rule Change Application

### **Energy Innovation Toolkit - Trial Rule Change Application - SBX-00000**

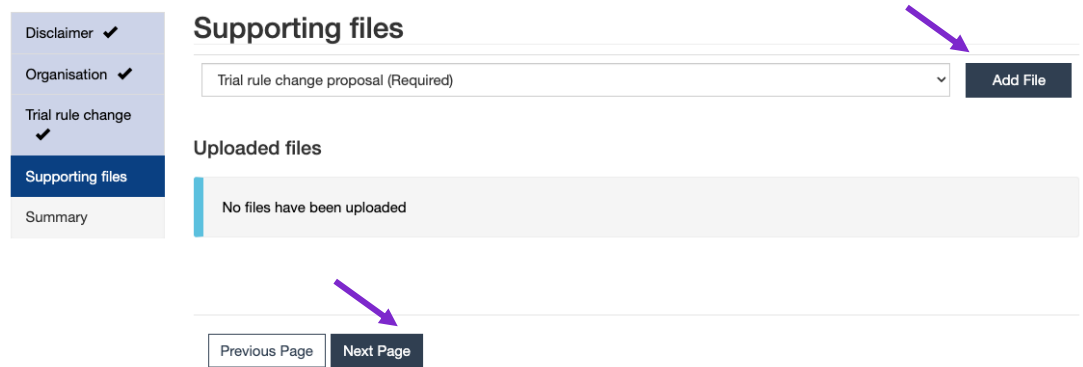

To upload a document, select the file type and click **Add File**. A pop-up will appear. Clicking **Choose File** will take users to their file explorer to select the document. Click **Upload File** to attach it to the application. This will need to be done for each file.

Additional information can be provided under the 'draft trial rule' or 'optional support material file' file types, as appropriate.

Once all files are uploaded, click **Next Page** to finalise the application.

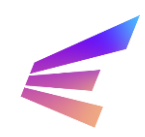

A final summary page will offer a record of the full application. Clicking the grey menu options at the top of the page will allow users to review entered data.

Home > Energy Innovation Too... > Energy Innovation Toolkit - Trial Rule Change Application

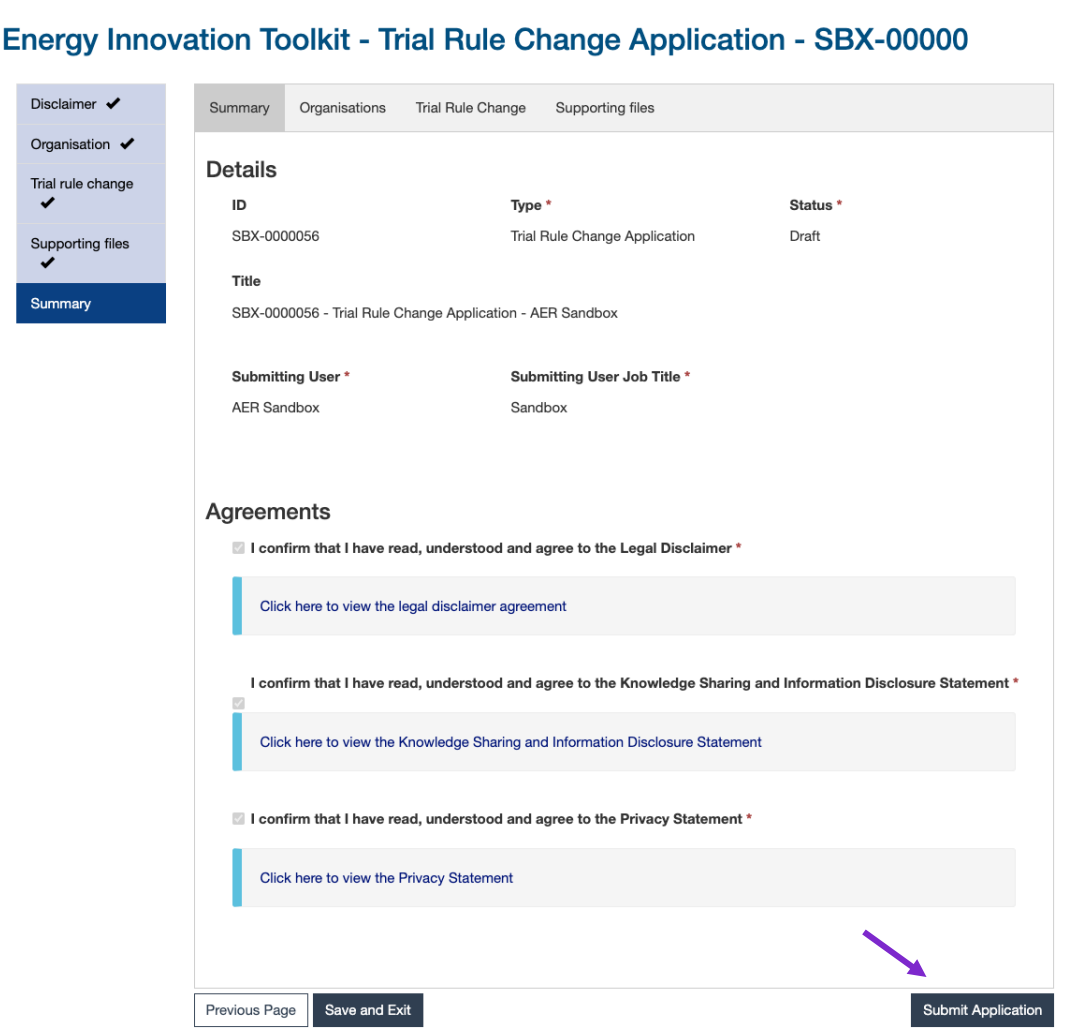

Clicking **Save and Exit** saves the record as a draft. The draft can be edited and submitted within 30 days, after which it will be cleared from the system and unrecoverable. To submit the enquiry, click **Submit Application**. A confirmation screen will confirm submission.

To edit or withdraw an enquiry, navigate to the Energy Innovation Toolkit tab. The tab will list enquiries and applications made by the user. Clicking the arrow  $(v)$  to the right of the submission title will show options available to users, including viewing the application, editing the application or withdrawing it altogether.

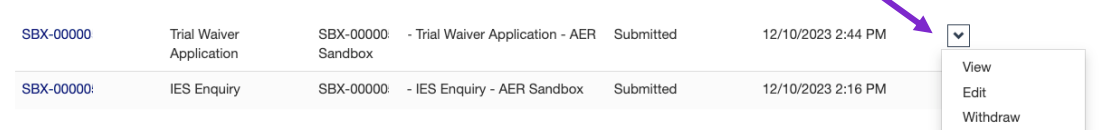

Selecting **View** will lead to a summary page where users will be able access a PDF download of their application as well as documentation provided by the Energy Innovation Toolkit, like Agreed Statements of Facts or final responses.

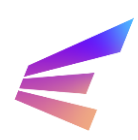